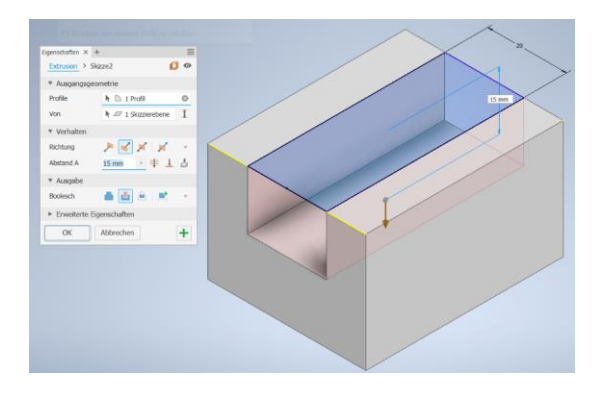

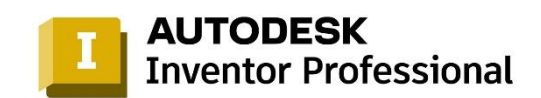

© Autodesk 2023

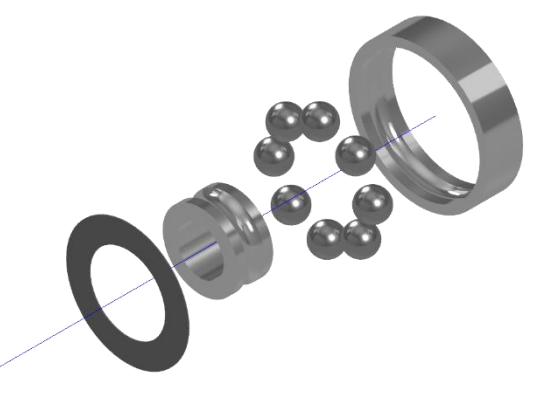

# **CAD - Inventor: Anleitung 1** Von der ersten Konstruktion bis zur komplexen

## **Baugruppe**

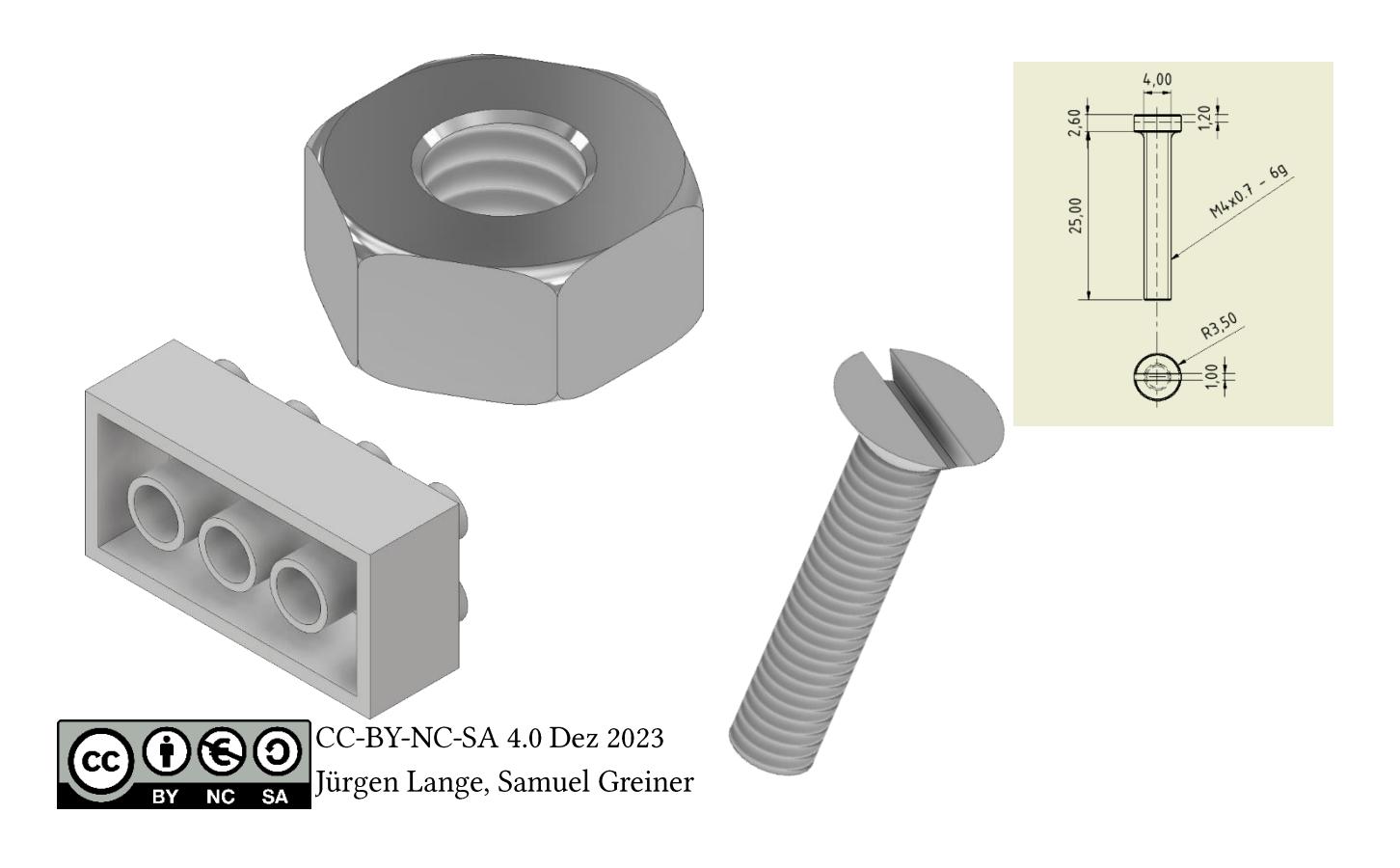

# CAD - Inventor: Anleitung 1

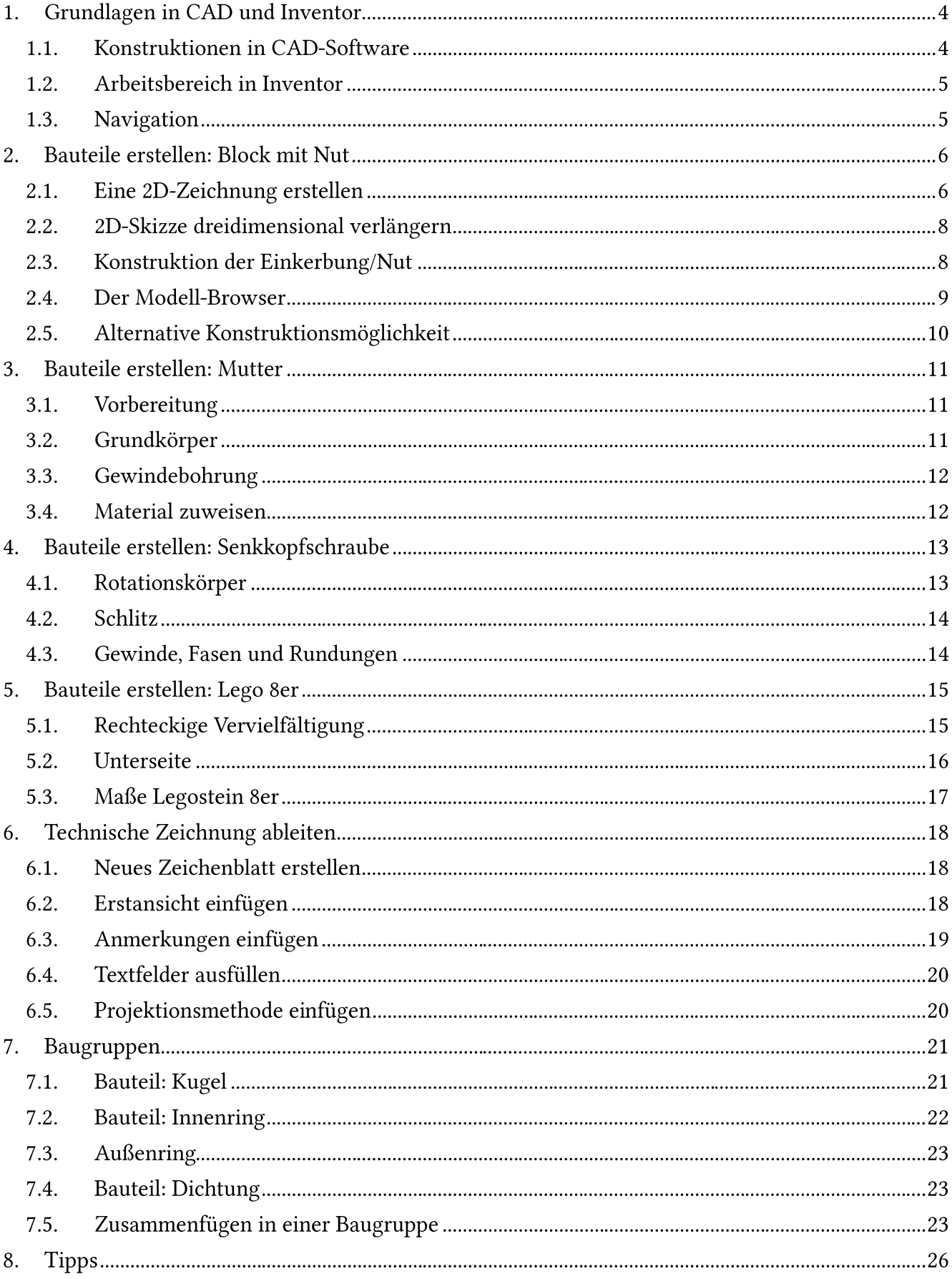

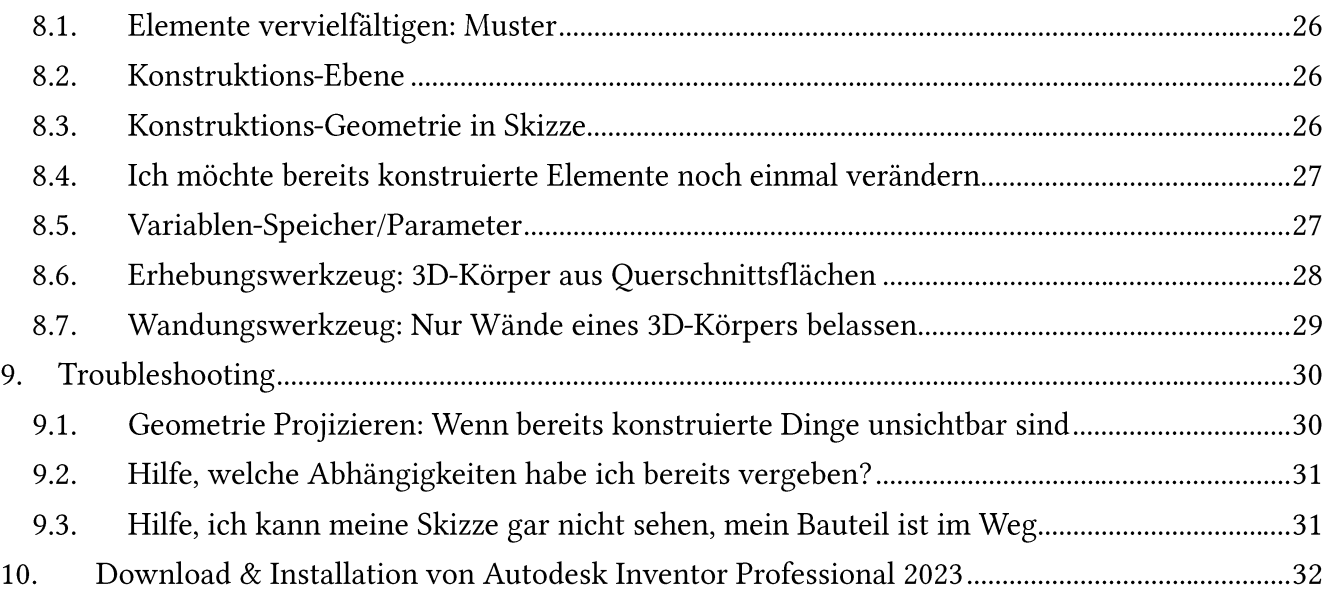

### 1. Grundlagen in CAD und Inventor

#### Konstruktionen in CAD-Software  $1.1.$

Das gängige Vorgehen beim Konstruieren mit einer CAD-Software, ist zuerst eine 2D-Zeichnung in einer Ebene zu erstellen, und diese in die Höhe zu verlängern. Anschließend kann auf den Flächen des Körpers wieder eine Skizze erstellt werden, die wiederum hinzugefügt oder vom Körper abgezogen wird.

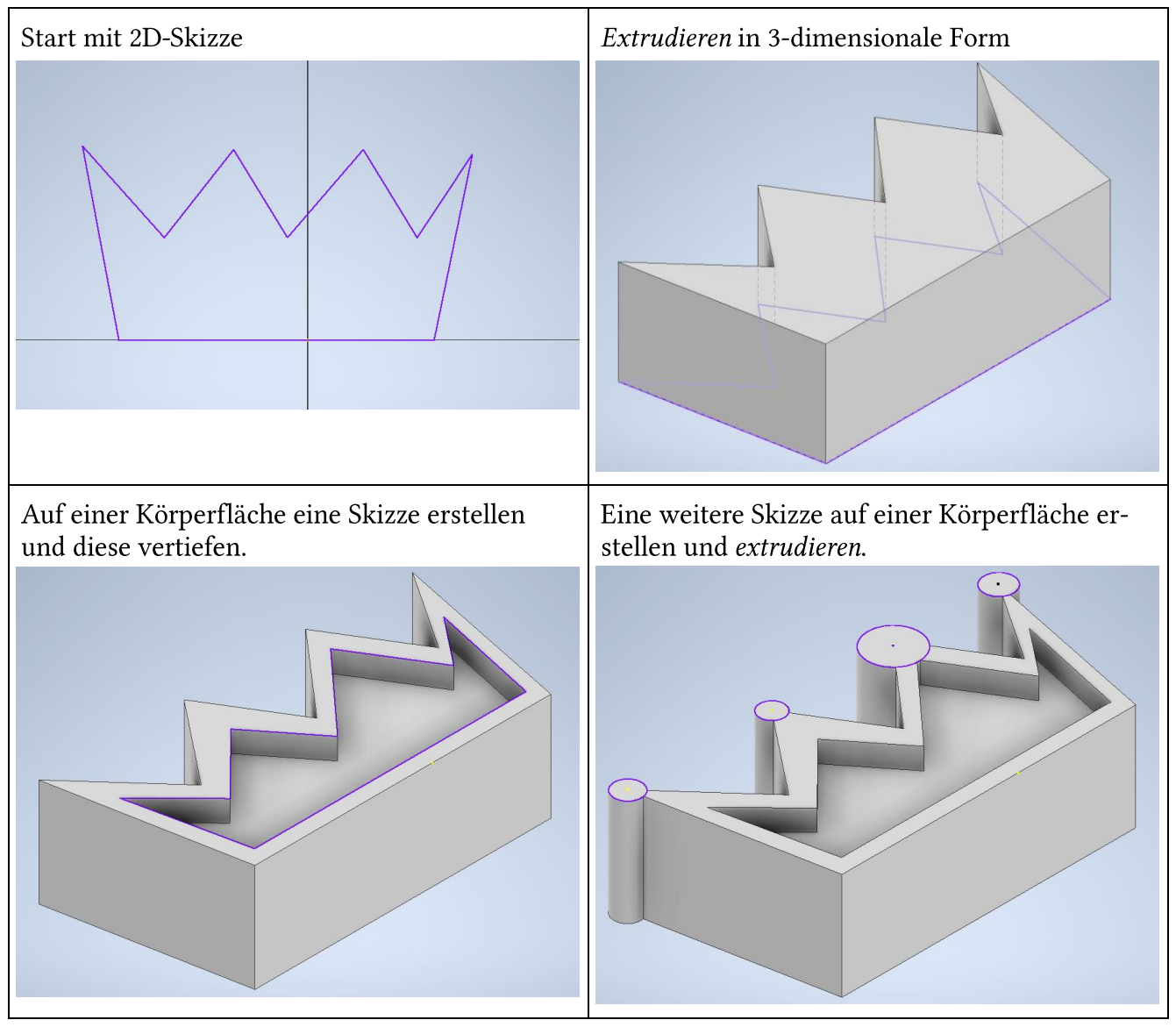

#### Arbeitsbereich in Inventor  $1.2.$

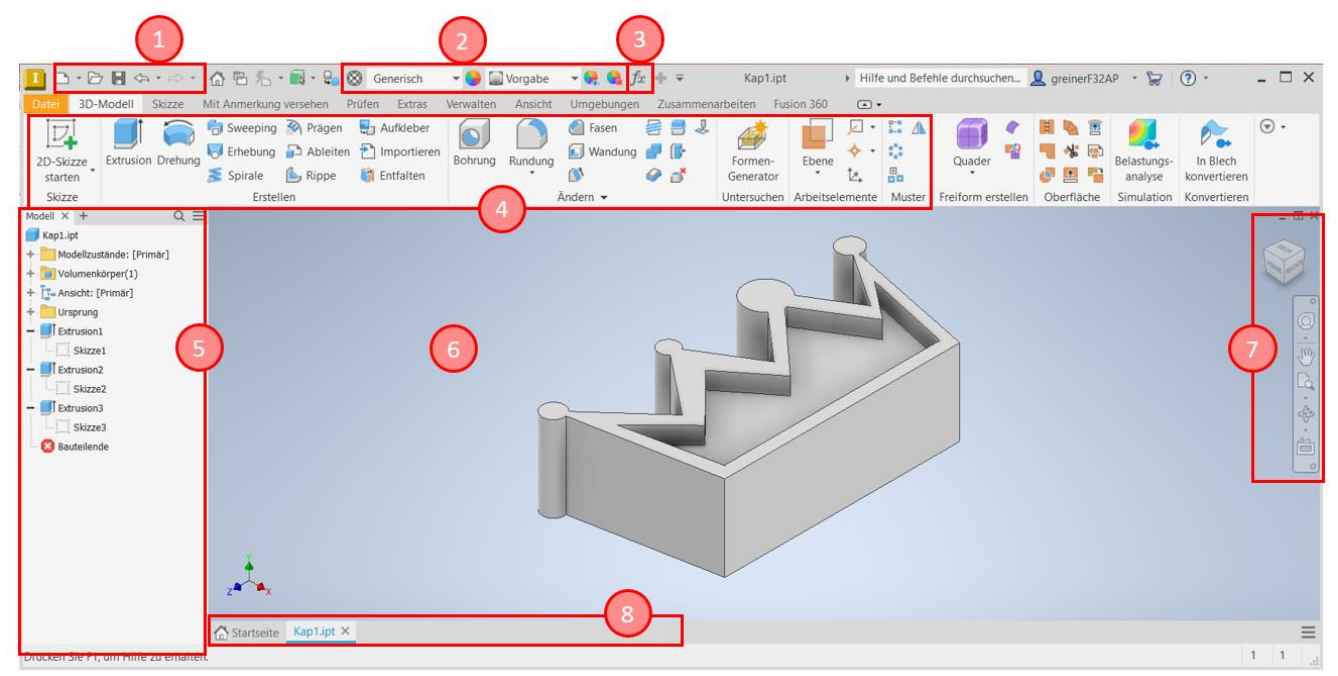

- 1. Menü zum Erstellen, Öffnen und Speichern von Dateien. Rückgängig und Wiederholen
- 2. Material- und Darstellungsoptionen
- 3. Variablen- und Formelspeicher
- 4. Werkzeuge des aktuellen Reiters (hier 3D-Modell)
- 5. Modell-Browser: Hier sind die einzelnen Konstruktionsschritte des Modells dargestellt.

Die Elemente mit + lassen sich ausklappen, sodass man sieht, auf welchen anderen Elementen sie aufbauen.

Die einzelnen Elemente lassen sich ein- und ausblenden.

- 6. Konstruktionsbereich: Hier sieht man das Modell und führt die einzelnen Konstruktionsschritte durch.
- 7. Ansichtenwürfel: Hier kann das Modell gedreht werden.

Navigationselemente: Zum Drehen, Verschieben und Zoomen in das Modell.

8. Momentan geöffnete Dateien.

#### $1.3.$ Navigation

Die Bedienung erfolgt mit der Maus.

- Mit der linken Maustaste werden die einzelnen Operationen (Linien  $\bullet$ zeichnen, etc.) ausgeführt.
- Die rechte Maustaste öffnet ein kreisförmiges Menü, das häufige  $\bullet$ Optionen im aktuellen Arbeitsschritt anzeigt.
- Mit dem Scrollrad (oder zwei-Finger-Zoom-Geste) wird das Modell  $\bullet$ vergrößert oder verkleinert dargestellt.

Außerdem bewegt man sich durch Zoomen durch den Raum die Ansicht fokussiert sich immer auf den Punkt, an dem sich die Maus gerade befindet.

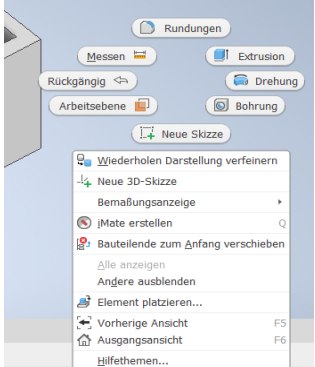

Abbildung 1: Menü bei Rechtsklick

### 2. Bauteile erstellen: Block mit Nut

Ziel: Ein Bauteil in Inventor erstellen Ein erstes Bauteil mit Inventor erstellen. Die Maße sind in der Anleitung angegeben.

Um ein neues Bauteil zu erstellen, wählt man mit dem kleinen Dreieck rechts neben Neu die Bauteil-Option aus.

Hier lassen sich später auch aus verschiedenen Bauteilen eine Baugruppe erstellen, oder aus einem Bauteil eine technische Zeichnung generieren.

Nach der Auswahl öffnet sich die Menü-Leiste zum Erstellen von Bauteilen:

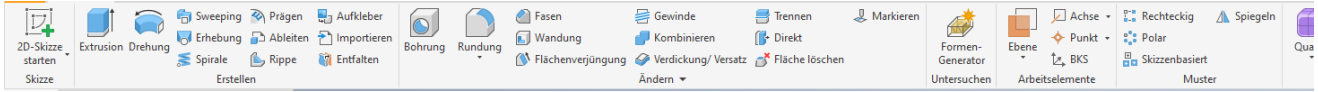

Datei

ĪZ,

2D-Skizze starten

Skizze

ر جمه T

VORNE RECHTS

Ĥ

#### Eine 2D-Zeichnung erstellen  $2.1.$

Um ein dreidimensionales Objekt zu zeichnen, beginnt man in CAD-Programmen stets damit, eine zweidimensionale Zeichnung zu erstellen, die dann in einem nächsten Schritt in der dritten Dimension bearbeitet wird.

Nach dem Drücken auf 2D-Skizze erstellen wählt man die Ebene aus, in der man die Skizze erstellen möchte.

Hinweis:

Durch Drücken auf das Haus-Symbol (oben rechts) lässt sich die Ansicht in die Start-Position bringen!

Wähle die XZ-Ebene aus!

Nach der Auswahl der Ebene öffnet sich die Menü-Leiste zum Erstellen von Skizzen:

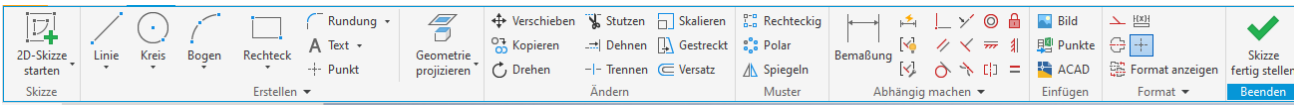

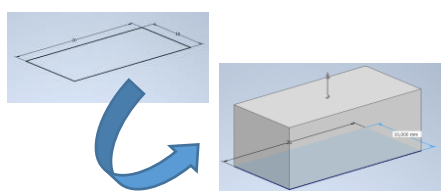

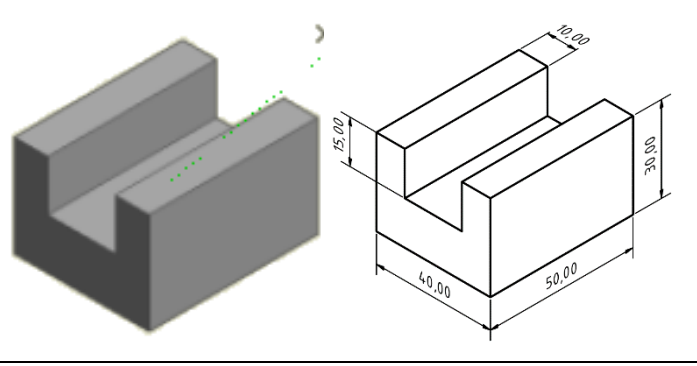

 $2<sub>L</sub>$ 

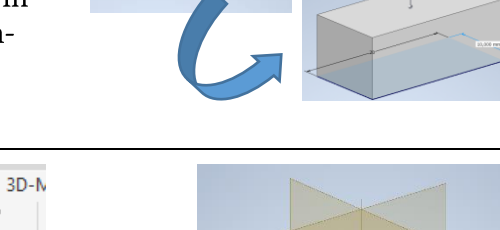

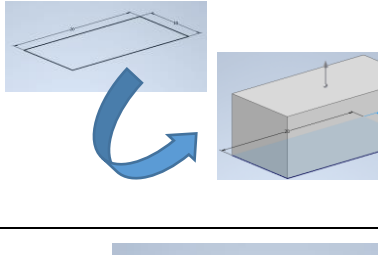

 $\cdot$   $\triangleright$   $\blacksquare$   $\Leftrightarrow$   $\cdot$ 

Baugruppe

Zeichnung >

Bauteil

**D** Präsentation

 $\circledcirc$ A

 $\times$   $\overline{m}$  1

 $\mathcal{N}$  (j) =

V

 $\mathbf{1}$ 

 $f(x)$  =

 $\mathcal{A}$ 

4

 $\circ$ 

Abhängig machen

Bemaßung bearbeiten :... X

 $\overline{\mathbf{R}}$ 

図 ウキ

Abhängig machen

Bemaßung

11,7218189 mm

Bemaßung

Zunächst zeichnet man ein Rechteck und setzt es irgendwo hin. Die Größe ist zunächst egal.

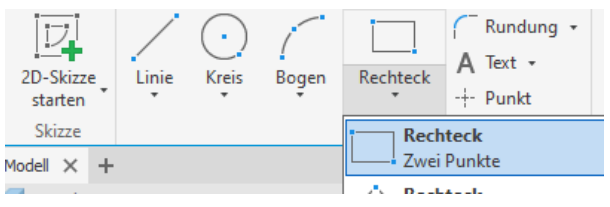

Der nächste Schritt besteht darin, die Skizze vollständig zu bemaßen (damit das Bauteil eindeutig festgelegt ist).

Eine vollständig bemaßte Skizze erscheint schwarz!

Mit dem Werkzeug Bemaßung lassen sich die Seitenlängen eingeben.

Nachdem man die beiden Eckpunkte einer Seite durch Mausklick ausgewählt hat, lässt sich die Bemaßung mit einem weiteren Klick platzieren.

Nun lässt sich die entsprechende Länge eingeben und mit dem Haken bestätigen.

Um die Skizze vollständig einzuschränken, muss man das Rechteck noch im Koordinatensystem positionieren.

Dazu bestimmen wir, dass der rechte untere Punkt des Rechtecks im Ursprung des Koordinatensystems liegen soll. Diese Funktion erreicht man unter Abhängig machen Koinzident.

Man wählt den Punkt des Rechtecks (1) und danach den Koordinatenursprung (2) per Mausklick an.

Die Ecke des Rechtecks springt zum Ursprung.

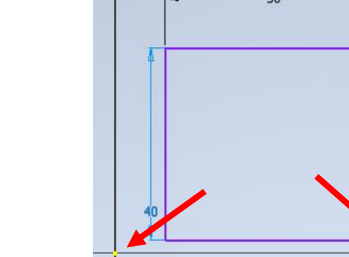

50

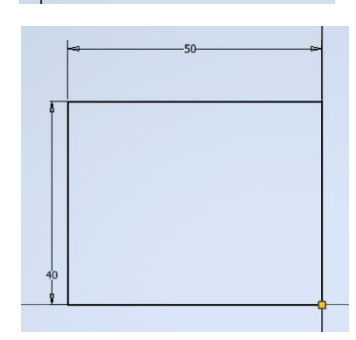

Die Kanten erscheinen schwarz, die Skizze ist nun voll bestimmt. Das kann man auch in der unteren Leiste sehen.

0,000 mm, 0,000 mm Skizze voll bestimmt

Durch Klick auf Skizze fertig stellen (oben rechts) kann die Skizze verlassen werden. Wir gehen dadurch in die 3D-Ansicht zurück.

### Alternative mit rechtem Mausklick:

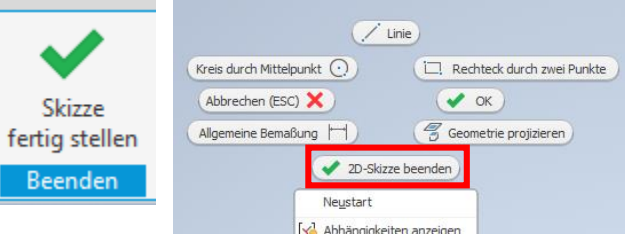

#### $2.2.$ 2D-Skizze dreidimensional verlängern

Der nächste Schritt ist, die zweidimensionale Skizze in die Höhe zu ziehen - zu extrudieren.

Dies erreicht man mit dem Befehl Extrusion.

Hier gibt es viele Optionen:

Beim oberen Pfeil wählt man die Richtung der Extrusion aus. Beim unteren wie weit das Bauteil extrudiert wird.

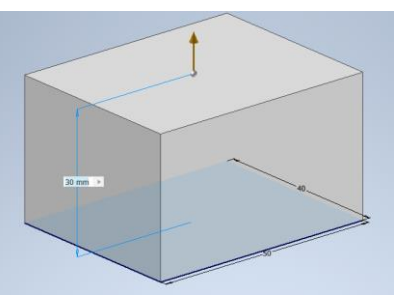

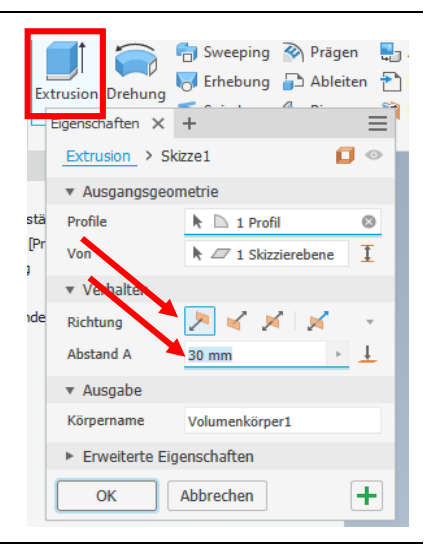

#### $2.3.$ Konstruktion der Einkerbung/Nut

Zuerst erstellt man eine Skizze auf der Oberseite des erstellten Quaders.

Inventor wechselt in die 2D-Zeichenansicht.

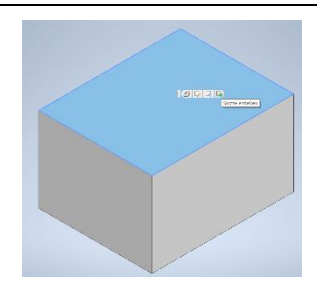

Anschließend wird eine rechteckige Form mit beliebigen Abmessungen gezeichnet.

Die Mittelpunkte der Rechteckseiten, sowie der Quaderseiten werden mit dem Koinzident-Tool aufeinandergelegt.

Koinzident-Tool Seitenmittelpunkt Kantenmittelpunkt auswählen (Punkt des Quaders auswähauswählen. wird dick) len.

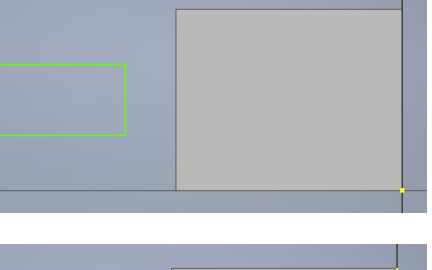

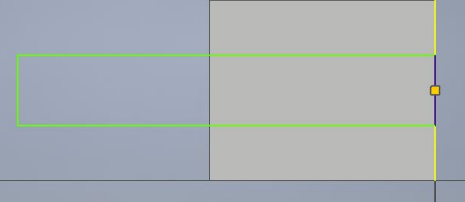

Zum Schluss muss man noch die Breite der Nut hemaßen<sup>.</sup>

Die Skizze verfärbt sich schwarz, ist damit vollständig bestimmt und wir verlassen der 2D-Skizzenmodus:

Es wird in die 3D-Ansicht gewechselt.

Extrusion in die passende Richtung liefert die Aussparung in passender Größe. Nun erscheinen im Abschnitt Ausgabe auch die Optionen, ob Material hinzugefügt, oder abgezogen werden soll.

Hier hat Inventor automatisch die richtige Option Differenz gewählt.

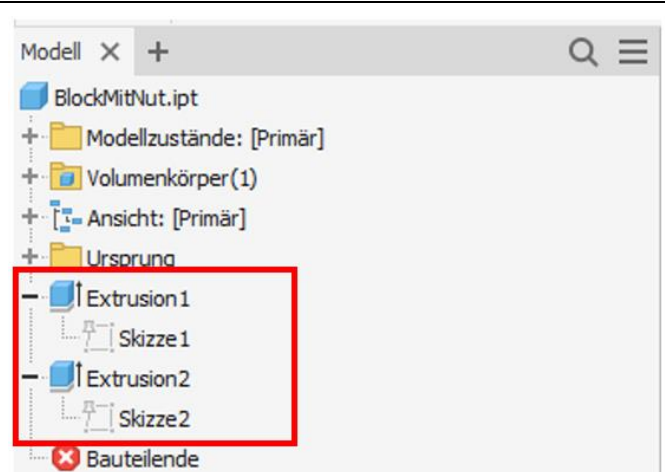

#### $2.4.$ Der Modell-Browser

Links in Inventor kannst du immer die Konstruktionsschritte, die zu deinem Bauteil führen sehen.

Hier kann man erkennen, dass dein Bauteil aus zwei Extrusionen besteht, die jeweils auf einer Skizze aufbauen.

Fährst du mit der Maus über einen der Konstruktionsschritte, wird im Konstruktionsbereich gestrichelt angezeigt, was dieser Schritt verändert hat.

Tipps im Modell-Browser:

- Skizzen, die leer sind oder keine Verwendung finden löschen. Sie machen dein Bauteil nur unübersichtlicher.
- Einzelne Schritte benennen. Wenn dein Bauteil komplex ist, wird es übersichtlicher, wenn  $\bullet$ deine einzelnen Schritte sinnvolle Namen haben.
- Skizzen vollständig einschränken. Im Modell Browser erkennst auf den ersten Blick, ob  $\bullet$ deine Skizzen noch eingeschränkt werden müssen [1], oder ob sie bereits vollständig eingeschränkt sind.<sup>771</sup> (Symbol mit Pin-Nadel).
- Konstruktionsschritte nachträglich bearbeiten. Mit einem Doppelklick auf einen Konstrukti- $\bullet$ onsschritt lässt sich dieser noch einmal anpassen.

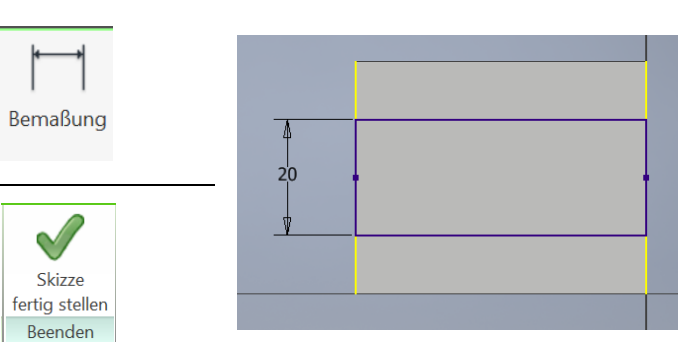

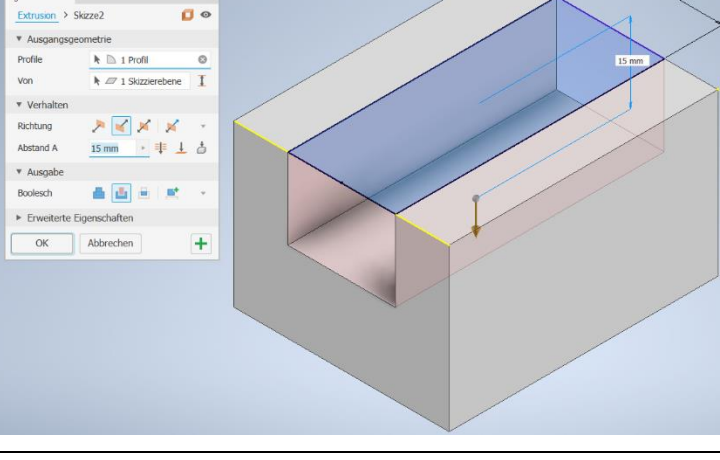

#### $2.5.$ Alternative Konstruktionsmöglichkeit

Du musst diese Konstruktion nicht ausführen. Sie zeigt nur, dass man mit einem anderen Vorgehen das gleiche richtige Ergebnis erreichen kann.

Deine Aufgabe ist es, eine geschickte Methode auszuwählen.

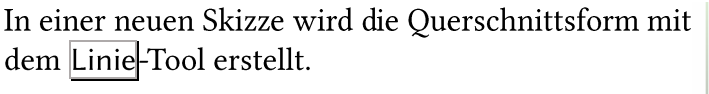

Mit einem Linienzug wird eine geschlossene U-Form erstellt. Achte darauf, dass die Linien rechtwinklig zueinanderstehen.

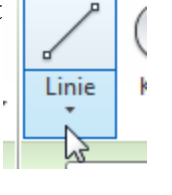

Nun werden Einschränkungen so vergeben, dass am Ende möglichst wenige Maße direkt angegeben werden müssen.

Die oberen Linien auf gleiche Höhe bringen: Abhängigkeit Kollinear auswählen.

Die beiden Linien auswählen, die auf gleicher Höhe sein sollen.

Nutze Symmetrie aus.

Dafür müssen die Achsen sichtbar sein. Kannst du mit der Symmetrisch Abhängigkeit, die unteren beiden Eckpunkte symmetrisch zur X-Achse festlegen und genauso mit den inneren Punkten der Oberkante verfahren.

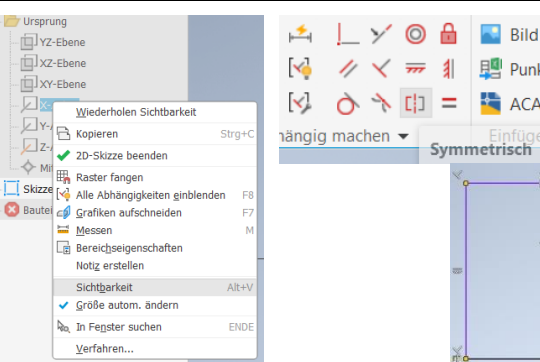

Mit dem Koinzident-Werkzeug die Unterkante der Skizze auf die Z-Achse legen.

Abschließend mit dem Bemaßung-Werkzeug die restlichen Maße vergeben.

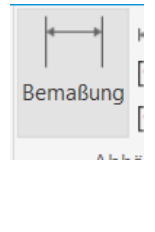

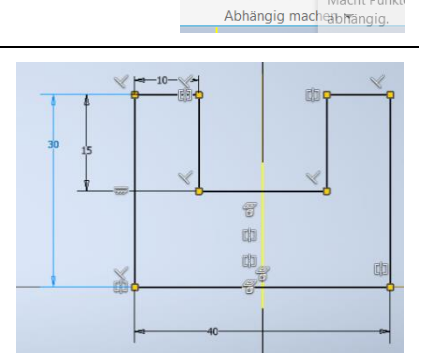

Bemaßung

 $\mathsf{L}$ 

 $\begin{array}{ccc}\n\begin{array}{ccc}\n\bigvee & \nearrow & \searrow & \searrow & \searrow \\
\bigvee & \bigwedge & \searrow & \searrow & \searrow \\
\bigvee & \bigwedge & \searrow & \searrow & \searrow \\
\searrow & \searrow & \searrow & \searrow & \searrow \\
\searrow & \searrow & \searrow & \searrow & \searrow \\
\searrow & \searrow & \searrow & \searrow & \searrow \\
\searrow & \searrow & \searrow & \searrow & \searrow \\
\searrow & \searrow & \searrow & \searrow & \searrow \\
\searrow & \searrow & \searrow & \searrow & \searrow & \searrow\n\end{array}\n\end{array}$ 

 $\circledcirc$ 

 $\Rightarrow$ 

**Bild** 

**即** Puni

Symmetrisch

Nach Verlassen der Skizze muss die Form nur noch um die entsprechende Länge extrudiert werden.

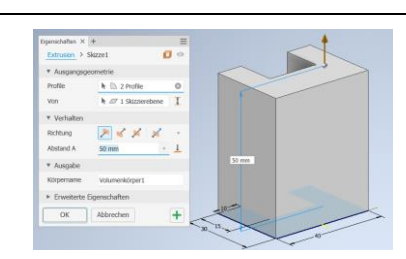

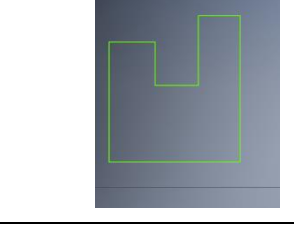

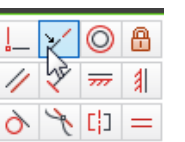

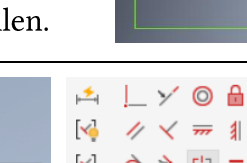

### 3. Bauteile erstellen: Mutter

### Ziel: Eine Mutter in Inventor erstellen

#### $3.1.$ Vorbereitung

Bestimme mithilfe eines Messschiebers die angegebenen Werte der Mutter.

Der Durchmesser d kann auf den nächsten vollen Millimeter aufgerundet werden.

#### $3.2.$ Grundkörper

Zunächst zeichnet man ein Polygon mit 6 Ecken.

Es wird auf den Ursprung gesetzt und

großgezogen. Zum Abschließen drückt man auf Fertig.

Polygon lalo  $\rightarrow$  $\overline{2}$ Fertin

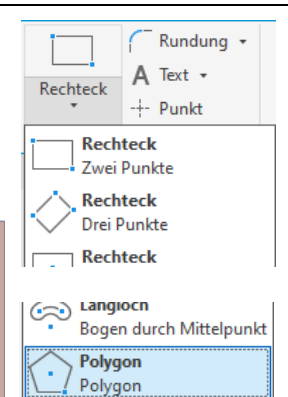

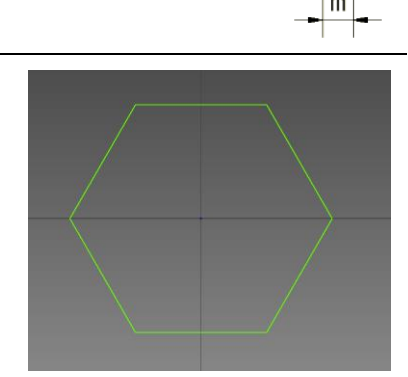

Der nächste Schritt besteht darin, die Skizze vollständig zu bemaßen (damit die Definition des Bauteils eindeutig ist).

Eine vollständig bemaßte Skizze erscheint schwarz!

Mit dem Werkzeug Bemaßung lässt sich die Strecke s eingeben.

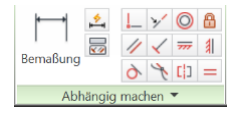

Nachdem man zwei gegenüberliegende Sei-

ten mittels Mausklick ausgewählt hat, lässt sich die Bemaßung mit einem weiteren Klick platzieren. Bemaßung bearbei...

Nun lässt sich die entsprechende Strecke eingeben und mit dem Haken bestätigen.

 $\rightarrow$   $\overline{\mathbf{v}}$ 

Das Polygon lässt sich noch um den Nullpunkt drehen - also ist die Skizze noch nicht vollständig bemaßt.

Unter Abhängig machen wählt man daher das Werkzeug Ab-

hängigkeit horizontal mund wählt die obere waagrechte Strecke aus.

Die Skizze ist vollständig bemaßt und kann mit Skizze fertig stellen verlassen werden.

In der 3D-Ansicht wird die Skizze ausgewählt und um die Höhe *m* extrudiert.

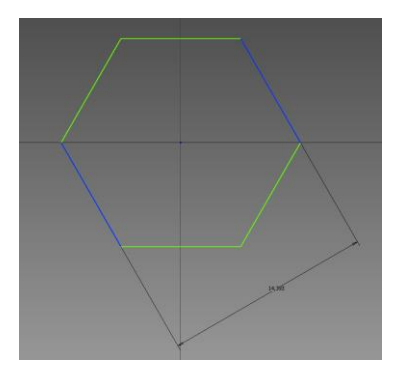

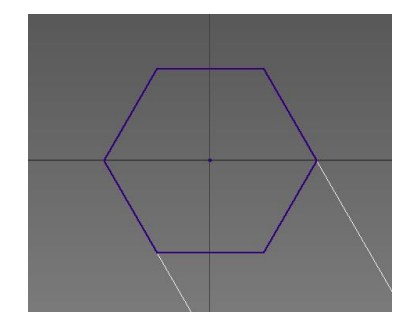

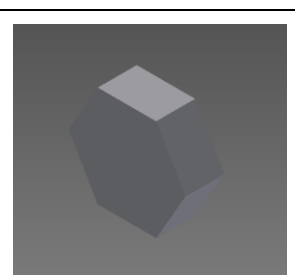

#### 3.3. Gewindebohrung

Auf einer Skizze auf der Oberseite der Mutter zeichnet man im Ursprung einen Punkt.

Nach dem Fertigstellen der Skizze wählt man unter Ändern das Werkzeug Bohrung.

Es öffnet sich der Dialog rechts, dort wählt man:

- 1. Gewindebohrung
- 2. ISO Metrisches Profil
- 3. Als Größe den aufgerundeten Durchmesser d
- 4. Wie weit die Bohrung gehen soll (hier durch alles)

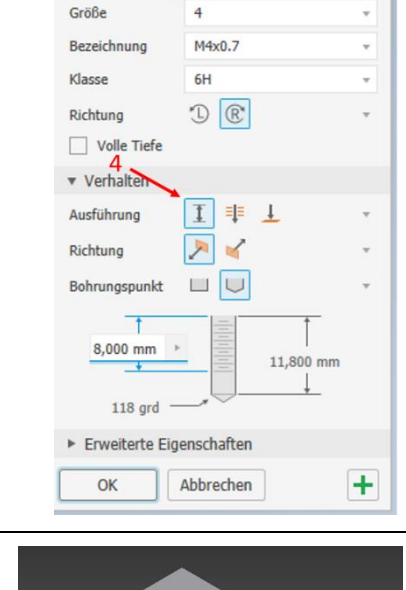

Ausgangsgeometrie

n i f

 $\circ$ 

**ISO Metrisches Profi** 

 $\overline{\mathbf{v}}$  Typ

Bohrung

Aufsatz

 $\sqrt{\frac{1}{2}}$ 

Typ

Damit man eine Schraube gut in das Gewinde drehen kann ist das Gewinde an beiden Seiten abgeflacht. Es besitzt eine Fase.

Diese kann mit dem Werkzeug Fasen angebracht werden.

Im Dialog wählt man als Abstand 0,2 mm und wählt die Kanten aus, die eine Fase bekommen sollen.

Hinweis: Wenn es nicht anders definiert wird, bringt Inventor eine 45°-Fase an.

**C** Fasen

 $\Box$  Halle

**NR** 

 $\boxed{2}$ 

OK

ig

**图** Gewinde

 $\Box$  Trennen

Abstand

Anwenden >>

Flächenverjüngung J Kombinieren 4 Körper

Fase

Abbrechen

k Kanto

<sup>+</sup> Fläche v <sup>(</sup>i) Objekt I

 $\,$ 

#### 3.4. **Material zuweisen**

Um Bauteile später physikalisch untersuchen zu können und um die Darstellung zu optimieren, kann den Bauteilen ein Material zugewiesen werden.

Wir verwenden Stahl-Schrauben und Stahl-Muttern.

Die Auswahl für das Material und die Darstellung finden sich in der Kopfzeile.

> Vorgabe **68** Generisch  $-6$

Im linken Aufklappdialog lässt sich das Material auswählen, hier wird Stahl gewählt.

Im rechten Aufklappdialog kann die Darstellung gewählt werden, hier wird halbpoliert gewählt.

> Stahl  $\sim$  \*Halbpolier  $\sim$   $\bullet$

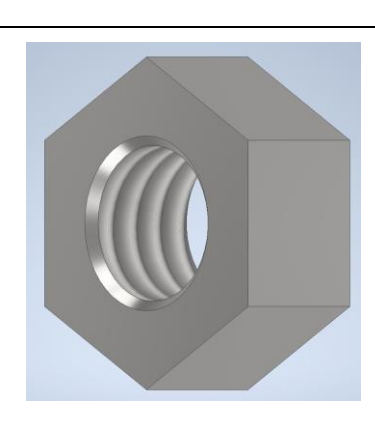

-+- Punkt

Bohrung

### 4. Bauteile erstellen: Senkkopfschraube

### Ziel: Eine Schraube aus einem rotierenden Profil erstellen.

Die Schraube ist rotationssymmetrisch, ein solcher Körper lässt sich leicht durch Drehen einer Skizze um eine feste Achse konstruieren.

#### $4.1.$ Rotationskörper

Zunächst wird eine Skizze des halben Querschnittes der Schraube angefertigt.

Diese wird später um die Mittellinie rotiert, um den Schraubenkörper zu erhalten.

Da die untere Linie später keine Körperkante ist, ist es sinnvoll sie als Mittellinie auszuführen.

Erst Klick auf Mittellinie, anschließend die Linie zeichnen. Die Mittellinie wirdals Strichpunktlinie angezeigt.

Anschließend wird die Skizze mit dem Bemaßung-Werkzeug vollständig bestimmt.

Mit einem Klick auf die Mittellinie und anschließend eine parallele Kante lässt sich der Durchmesser angeben.

Ein Klick auf die Mittellinie und anschließend eine schräge Kante lässt den Winkel angeben.

Die Skizze wird mit Skizze fertig stellen abgeschlossen.

Mit dem Werkzeug Drehung lässt sich eine geschlossene Skizze um eine Achse drehen. Als Achse wählt man die Koordinatenachse. Achte darauf, dass der Flächenmodus deaktiviert ist (Pfeil).

Tipp: Bei nicht ganz geschlossener Skizze

Nutze in der Skizze das Werkzeug Dehnen, um zu kurze Linien bis zur nächsten Linie zu verlängern.

Nutze in der Skizze das Werkzeug Stutzen, um überstehende Linien bis zum letzten Schnittpunkt zu kürzen.

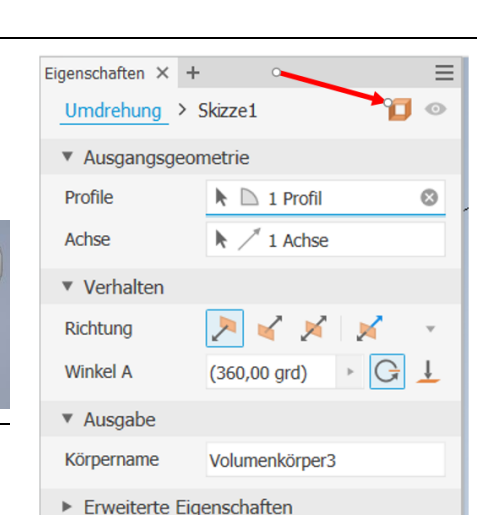

Abbrechen

÷

 $\alpha$ 

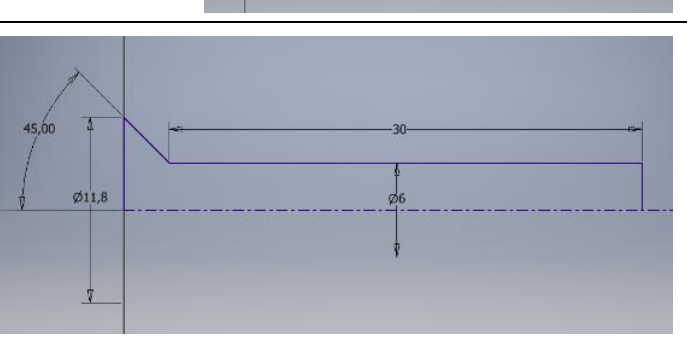

 $\overline{a}$  s

 $\overline{\bigcirc}$  E

Drehung

Extrusio

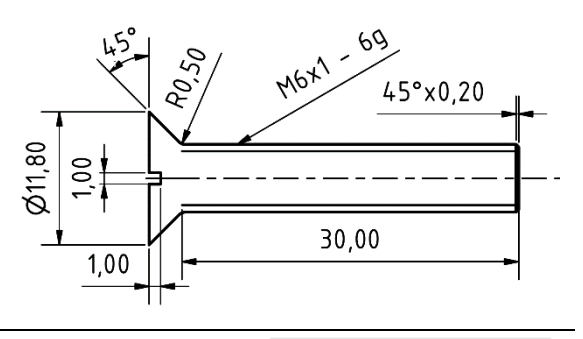

 $H(x)$  $\sim$ 

Format anzeigen

Format  $\blacktriangleright$ 

#### $4.2.$ **Schlitz**

Für den Schlitz in der Schraube zeichnet man ein Rechteck Mitte mit 2 Punkten als Skizze auf die Oberseite des Schraubenkopfs. Den Mittelpunkt des Rechtecks legt man dabei auf den Ursprung.

Den Mittelpunkt einer schmalen Seite

legt man mit Koinzident auf den Rand des Schraubenkopfes, sodass nur noch die Breite des Schlitzes bemaßt werden muss.

Nach Abschluss der Skizze wird durch Extrusion um 1 mm nach innen der Schlitz erzeugt.

#### 4.3. Gewinde, Fasen und Rundungen

Mit dem Gewinde-Werkzeug kann man auf der Oberfläche des Schraubenzylinders ein Außengewinde anbringen.

Wähle als Fläche die Zylinderfläche der Schraube aus.

Wir wählen hier ein ISO Metrisches Profil der Größe 6,

Mithilfe des Fasen-Werkzeuges werden das Ende der Schraube angeschrägt (0,2mm), so kann sie später leichter in ein Gewinde gedreht werden.

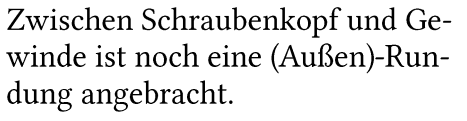

Diese kann analog zur Fase mit dem Werkzeug Rundung angebracht werden.

Wähle als Radius: 0,5 mm.

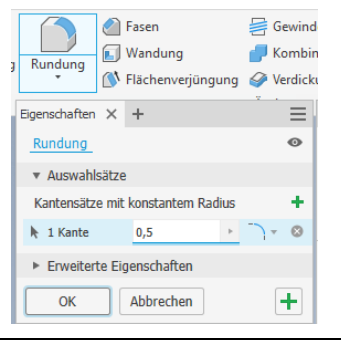

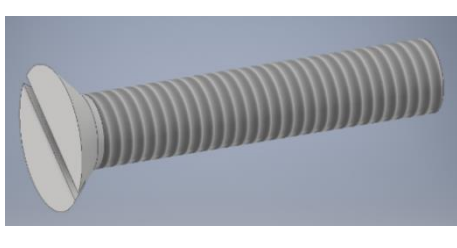

Wähle als Material Edelstahl, um die Schraube fertig zu stellen.

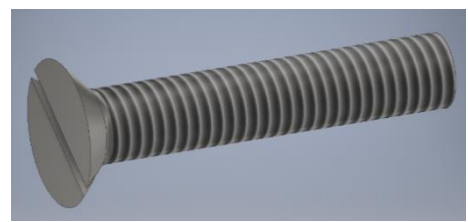

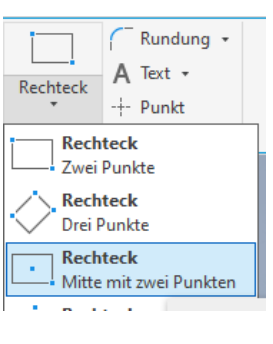

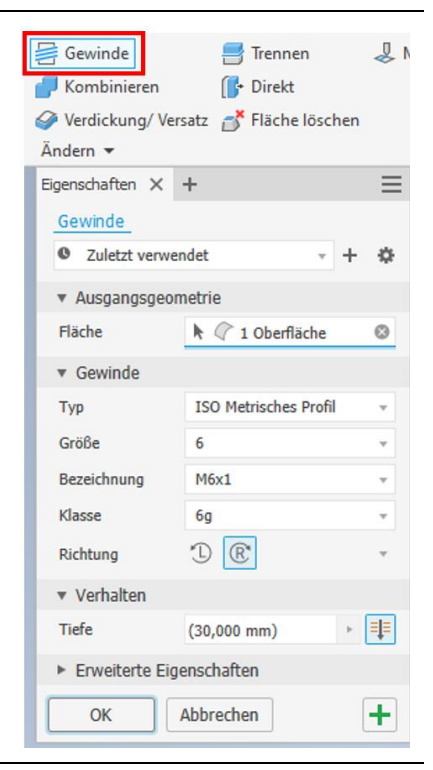

## 5. Bauteile erstellen: Lego 8er

g-a<br>g-a Rechteckig

स्क्रि Polar

 $\overline{2}$ 

Richtu <sub>ra</sub> 2

 $\mathbf{R}$   $\mathbf{r}$ 

DIG Spiegeln

Muster

K

### Ziel: Einen Lego 8er in Inventor erstellen

Eine möglichst genaue Replikation eines Legosteins soll konstruiert werden. Die Maße sind auf der technischen Zeichnung am Ende des Kapitels zu finden (siehe Kap. 5.3).

### Rechteckige Vervielfältigung  $5.1.$

Zunächst wird der Grundquader erstellt und ein Zylinder an der passenden Stelle auf der Oberseite platziert.

Dieser Zylinder soll 4x entlang der langen Seite und 2x entlang der kurzen Seite vervielfältigt werden.

Vervielfältigungen erstellt man mit den Muster-Werkzeugen, in diesem Fall das Rechteckig-Werkzeug.

Das folgende Menü öffnet sich:

- 1. Werden die Elemente ausgewählt, die vervielfältigt werden sollen.
- 2. Wird die Richtung

 $t^{\dagger}$ 

৯

(die Richtungen) ausgewählt, in die die Vervielfältigung stattfinden soll.

Rechteckige Anordnung

 $R$  Elemente

 $\left|\frac{1}{2}\right|$  Volumenkörpe

 $\sqrt{3}$ 

 $\boldsymbol{\beta}$ 

Richtung 1

 $\mathbf{R} \parallel x^{\pm}$ 

3. Die Richtung (Körperkante) wird ausgewählt. Man kann noch das Vorzeichen ändern, oder eine in beide Richtungen symmetrische Anordnung auswählen. Richtung 1

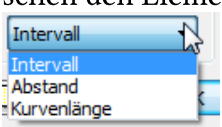

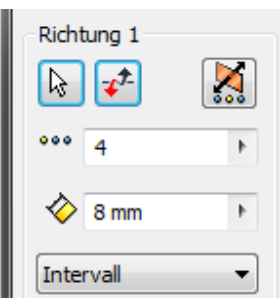

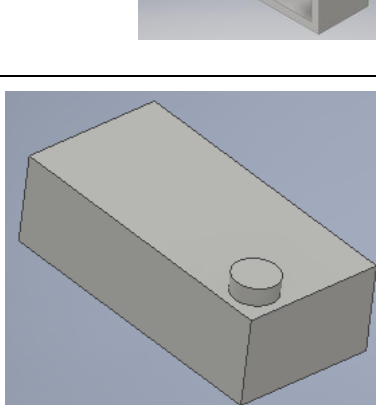

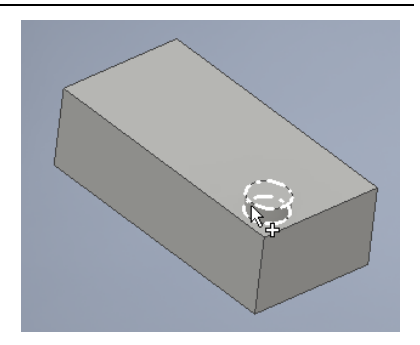

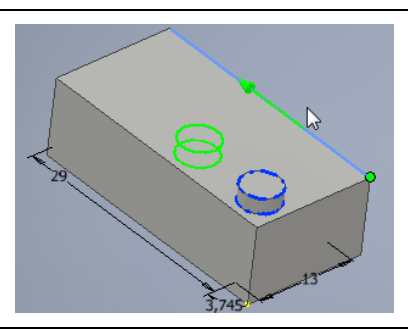

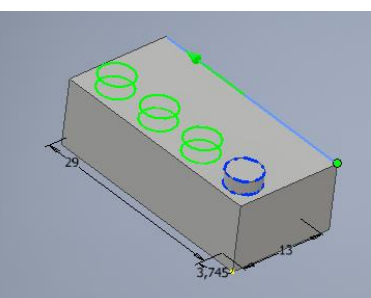

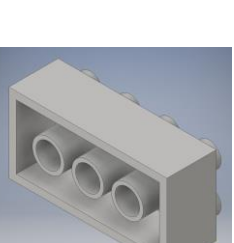

Richtung 2

 $\frac{1}{2}$ 

å  $\overline{2}$ 

 $-29$ 

A

 $\mathbf{F}$ 

- 5. Im selben Dialog wird auch noch die Vervielfältigung in die zweite Richtung erstellt.
- 6. Das Fertige Bauteil erhält man durch Druck auf OK.

Auf der Unterseite wird nun eine rechteckige Skizze erstellt und so extrudiert, dass sie vom restlichen Körper abgezogen wird.

Unterseite

 $5.2.$ 

Auf der nun entstandenen Fläche innen wird nun eine Skizze für die Röhren (zwei Ringe) erstellt.

Die Skizze wird wiederum extrudiert und mit dem Rechteckig Werkzeug (unter Muster) vervielfältigt.

An dieser Stelle definieren wir den Lego-Baustein als fertig, auch wenn noch manche Details fehlen.

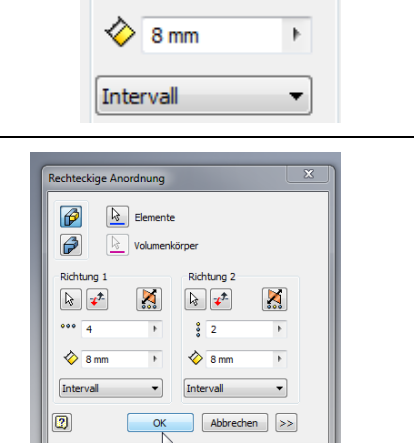

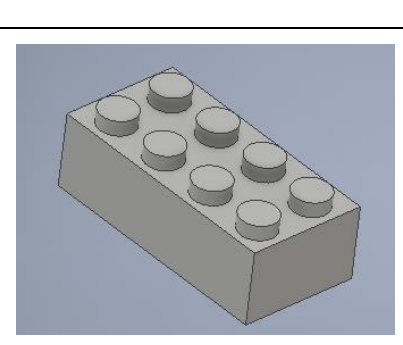

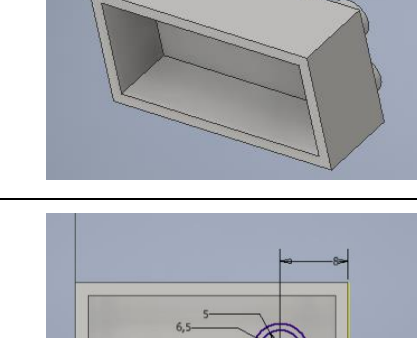

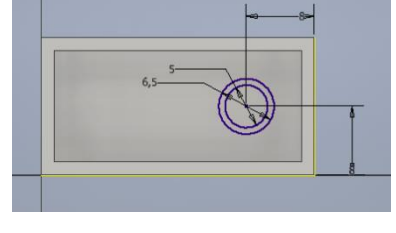

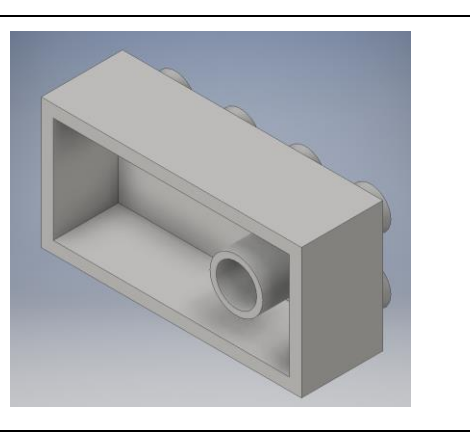

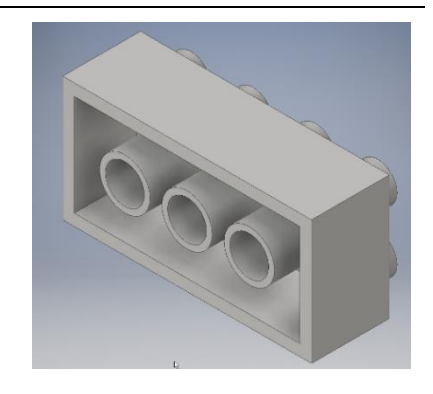

Lange;Greiner

#### Maße Legostein 8er  $5.3.$

Angegebener Maßstab stimmt nicht.

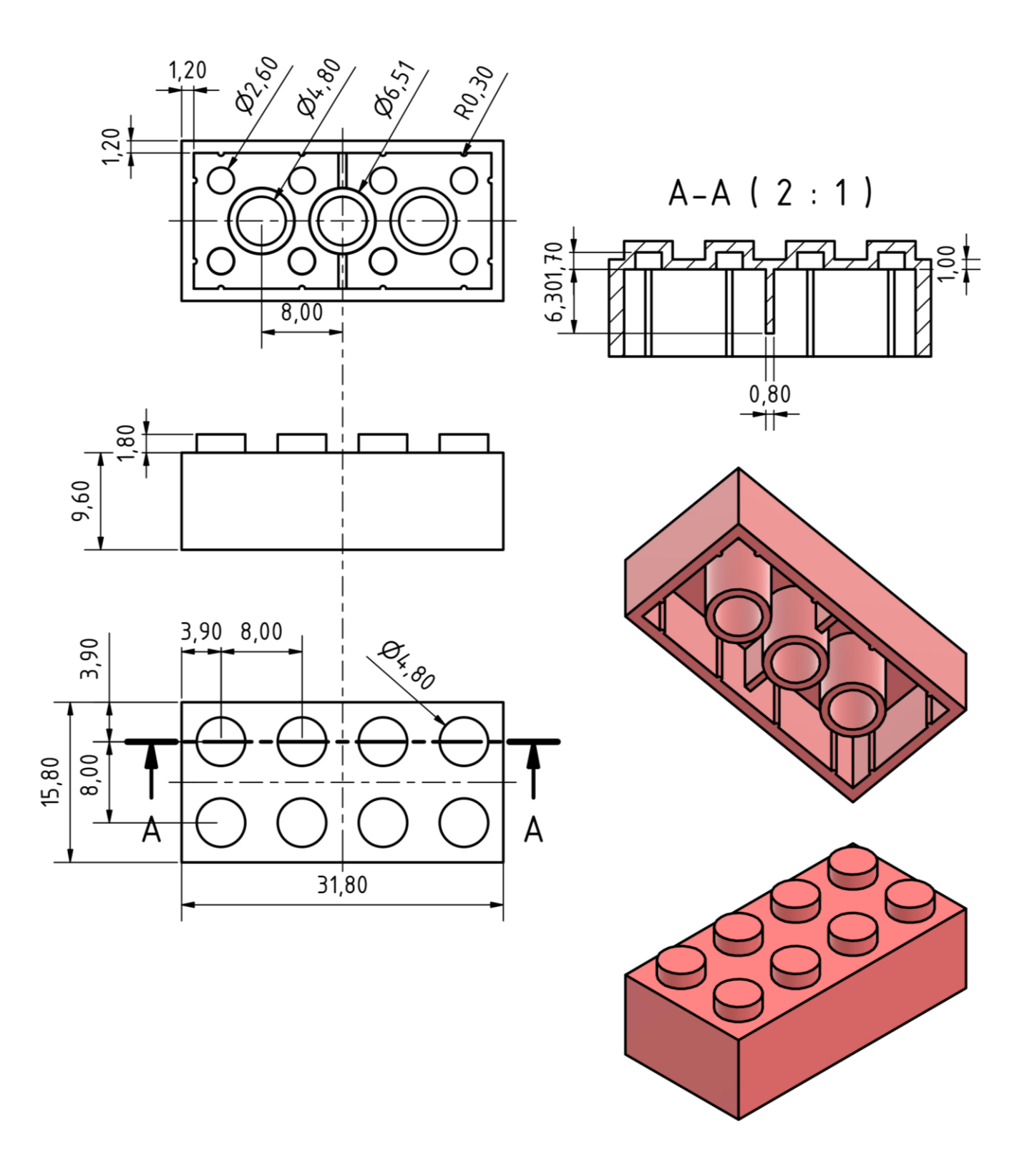

## 6. Technische Zeichnung ableiten

### Ziel: Eine technische Zeichnung für die Schraube aus Kap. 4 erstellen

Voraussetzung. Ein fertiges Bauteil. In diesem Kapitel wird als Basis die Senkkopfschraube aus Kap. 4 genutzt.

#### $6.1.$ Neues Zeichenblatt erstellen

Zunächst wird ein neues Zeichenblatt erstellt. Unter Neu -Zeichnung – wählt man Vorlage verwenden aus.

Da dieses Zeichenblatt noch DIN-A2 als Format hat, muss das noch auf handliche DIN-A4 angepasst werden.

Dazu wählt man links nach einem Rechtklick auf Blatt 1 Blatt bearbeiten.

Im Fenster, das sich nun öffnet wählt man als Größe DIN-A4.

Jetzt hat das Zeichenblatt eine angemessene Größe.

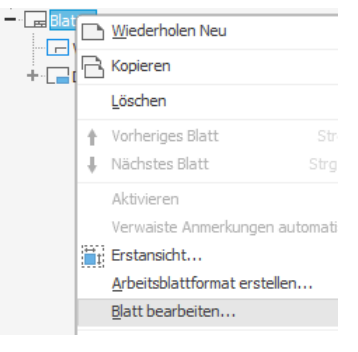

Erstansicht

**VORNE** 

命

Modellzus

 $-[$ <sup>O</sup> [Primär]

ta- [Primär]

 $\boxed{7}$  00

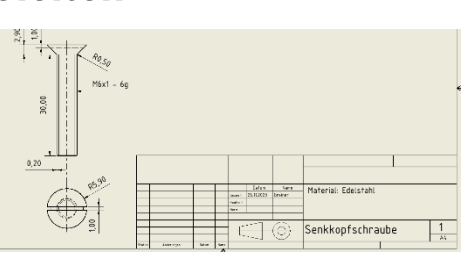

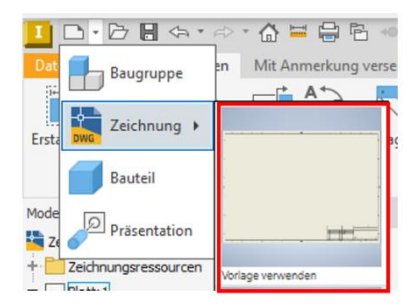

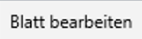

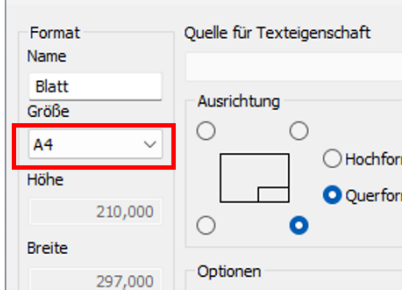

880

Rasteransicht

Bezeichnung

ANSICHT1

 $2:1$ 

 $\nabla$ 

Abbrecher

Ansichtesymbr

#### $6.2.$ Erstansicht einfügen

Die erste Ansicht es Bauteils lässt sich mittels Erstansicht einfügen. Im Dialog, der sich öffnet wählt man das Bauteil, von dem man eine Zeichnung ableiten will und den Maßstab.

Auf dem Zeichenblatt wird der Ansichtenwürfel angezeigt. Wähle mit ihm eine passende Vorderansicht aus.

### Hinweis:

Sollen im Folgenden nicht nur die Maße des Bauteils, sondern auch Informationen über Gewinde angezeigt werden, muss

Anzeigeoptionen Komponente Modell Gewindeelement Tangentiale Kanten

Gewindeelement unter Anzeigeoptionen angewählt sein.

Durch Bewegen der Maus links, rechts, oben oder unten von der Erstansicht kann man nun weitere Ansichten platzieren.

Hat man alle Hilfsansichten ausgewählt werden sie Rechtsklick und OK auf dem Blatt gezeichnet.

Wähle noch die Draufsicht.

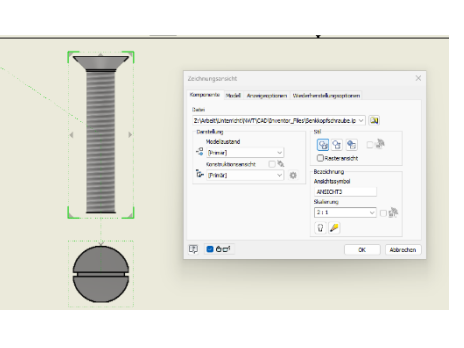

Mor

**Bohrung und** Gewinde

Die einzelnen Ansichten lassen sich auch nachträglich noch verschieben. Fahre dazu mit dem Mauszeiger über die Ansicht, bis ein rot gepunkteter Rand mit Verschiebesymbol erscheint. An diesem lässt sich die Ansicht verschieben.

Die Lage der Ansichten zueinander kann dabei aber nicht verändert werden. Mit der Erstansicht verschiebt sich alles.

#### 6.3. Anmerkungen einfügen

Bemaßungen, wie auch Kommentare heißen in Inventor Anmerkungen. Man findet sie im Reiter Mit Anmerkungen versehen.

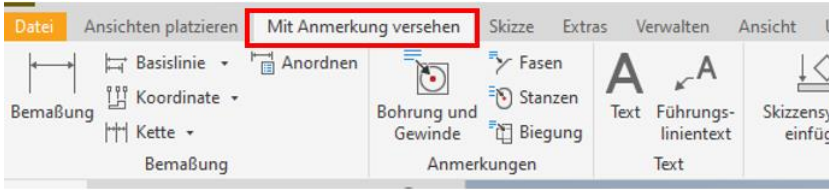

Zunächst wird bei der Schraube eine Mittellinie als Symmetrieachse gezeichnet.

Klicke dazu auf den oberen Mittelpunkt der Schraube, den unteren Endpunkt und anschließend nochmals unterhalb der Zeichnung.

Nun lassen sich mit der Option Bemaßung alle notwendigen Maße angehben.

Hinweis:

Das Bemaßungs-Tool funktioniert analog zu dem aus der Bauteil-Erstellung!

Mit der Option Bohrung und Gewinde lässt sich das Gewinde beschreiben!

Bemaße nun die Schraube!

Achte darauf jedes Maß genau einmal anzugeben und dass deine Zeichnung nicht unübersichtlich wird.

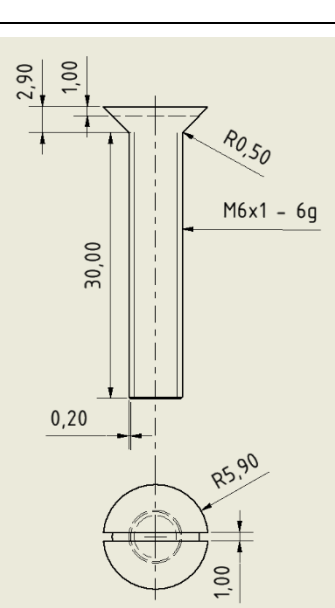

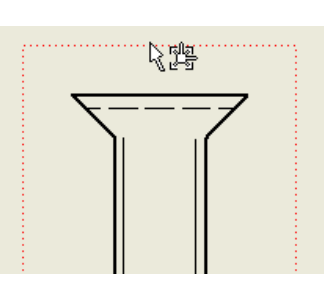

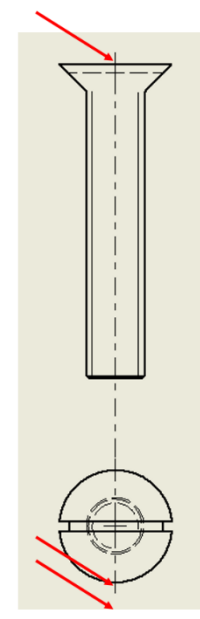

#### Textfelder ausfüllen 6.4.

Abschließend wird noch das Textfeld ausgefüllt. Hier sind folgende Punkte wichtig:

- Bearbeiter und Datum
- Projektionsmethode  $\bullet$
- Material

Bearbeiter, Name und Datum werden (spätestens nach dem Speichern) automatisch erzeugt.

Das Material und weitere Informationen lassen sich mit der Text-Option erstellen.

Im sich öffnenden Fenster kann man die entsprechenden Optionen wählen:

- $\bullet$ Typ: Standard-iProperties
- Eigenschaft: MATERIAL  $\bullet$
- x-Symbol drücken  $\bullet$

Die Variable für Material wird eingefügt.

#### $6.5.$ Projektionsmethode einfügen

Leider gibt es keine Option, die Projektionsmethode automatisiert darstellen zu lassen. Daher muss das entsprechende Symbol von Hand gezeichnet werden.

Das erledigt man mit dem Skizzen-Werkzeug.

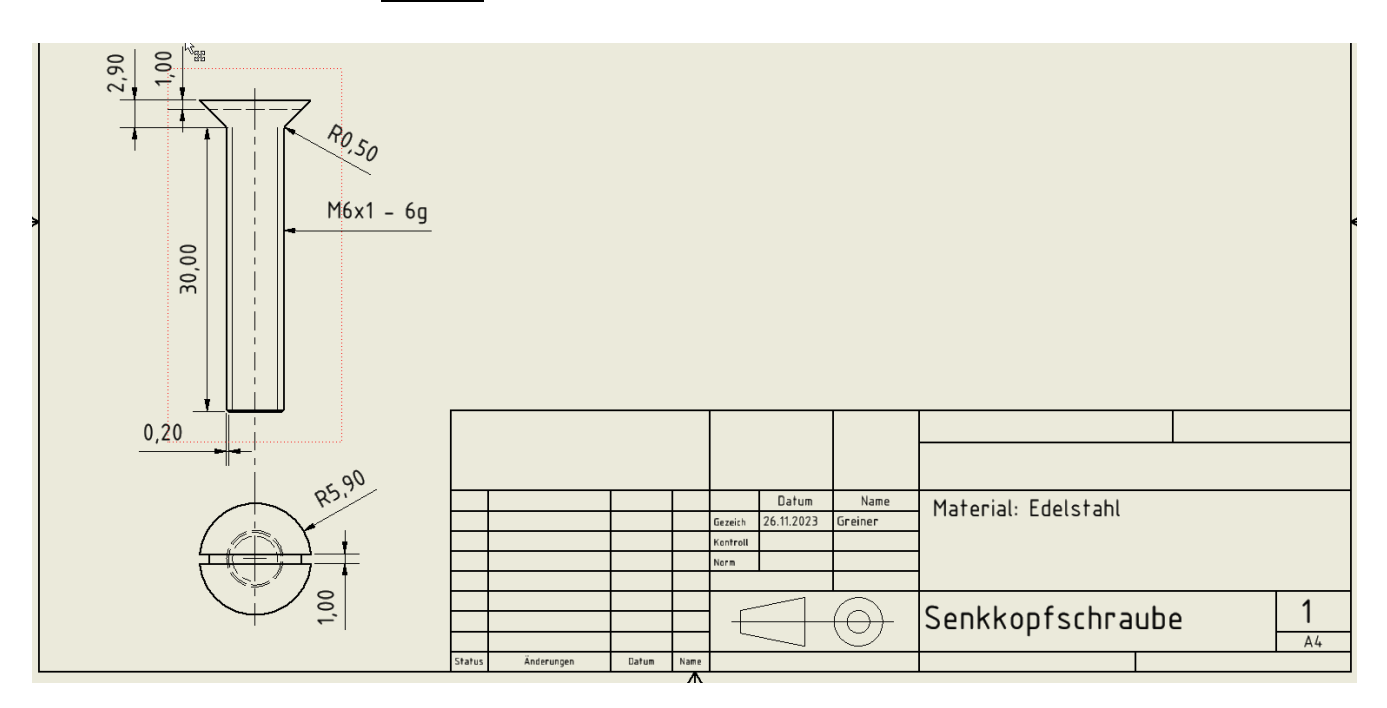

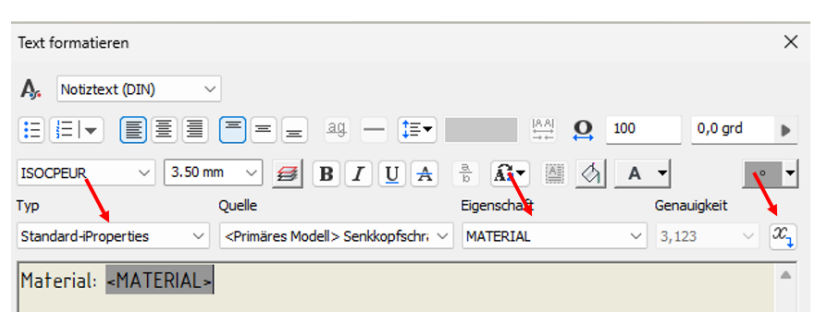

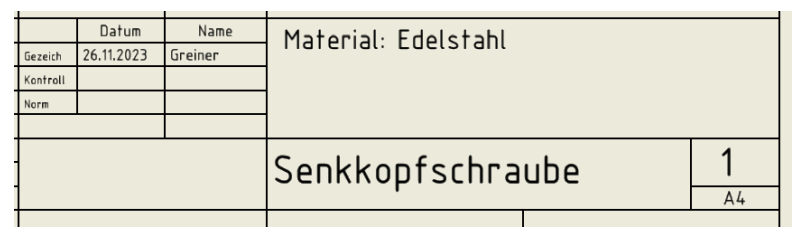

Skizze

erstellen

### 7. Baugruppen

### Ziel: Die Komponenten eines Kugellagers zu bauen und als Baugruppe zusammenfügen

Das Kugellager besteht aus einem Außenring, einem Innenring, den Kugeln und dem Dichtungsring. Bevor es in einer Baugruppe zusammengesetzt werden kann, werden die einzelnen Bauteile konstruiert. Außenring Innenring Kugeln Dichtung

- 1. Kugel
- 2. Innenring
- 3. Außenring
- 4. Dichtung
- 5. Zusammensetzen (Baugruppe)

Die Baugruppe könnte am Ende wie rechts dargestellt aussehen.

Alle Bauteile müssen in einem gemeinsamen Ordner mit passendem Namen (z.B. Kugellager) abgespeichert sein, um sie später als Baugruppe zusammenfügen zu können.

#### **Bauteil: Kugel**  $7.1.$

1. Erstelle in einer neuen 2D-Skizze einen Halbkreis mit Radius 2.5mm.

Nutze dazu das Bogen-Werkzeug.

2. Verwende im Anschluss die Abhängigkeiten Koinzident, Horizontal und Vertikal, um den Mittelpunkt parallel zu den Koordinatenachsen auf den Nullpunkt des Koordinatensystems zu platzieren.

Nutze Bemaßungs-Werkzeug, um den Halbkreis vollständig zu Bemaßen.

Ergänze noch eine Linie, um den Halbkreis zu schließen und eine geschlossene Form zu erhalten.

3. Verwende nach Schließen der Skizze das Drehung-Werkzeug, um die Kugel zu erstellen.

Der Halbkreis muss als Profil gewählt werden das rotiert werden soll. Die erstellte Linie kann als Achse, um die rotiert wird ausgewählt werden.

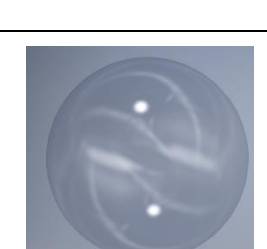

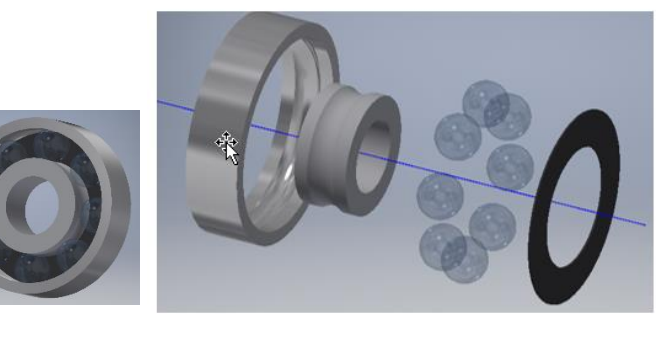

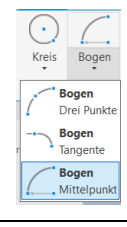

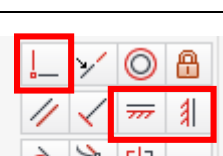

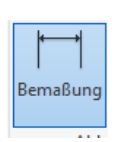

#### $7.2.$ **Bauteil: Innenring**

1. Erstelle in einer neuen 2D-Skizze ein Rechteck mit den Seitenlängen 6 mm und 2,5 mm und einem Abstand von 6,5 mm vom Ursprung zur Oberkante. Setze den Mittelpunkt einer langen Seite auf die Koordinatenachse, indem du ihn entweder Horizontal oder Vertikal zum Ursprung setzt.

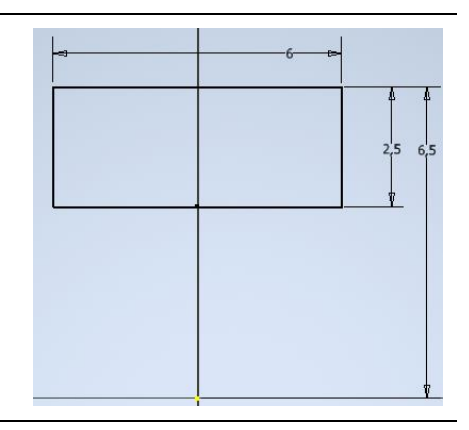

2. Zeichne den Kreisbogen (der nachher die Vertiefung für die Kugeln ist), mit dem Bogen-Mittelpunkt Werkzeug. Setze den Mittelpunkt auf die Hochachse und die Endpunkte auf die Oberkante des Rechtecks. Schränke den Bogen so ein, dass der Mittelpunkt Horizontal/Vertikal über dem Ursprung liegt, den Radius 2,5 mm hat und die Endpunkte 1,5 mm vom Rand entfernt liegen.

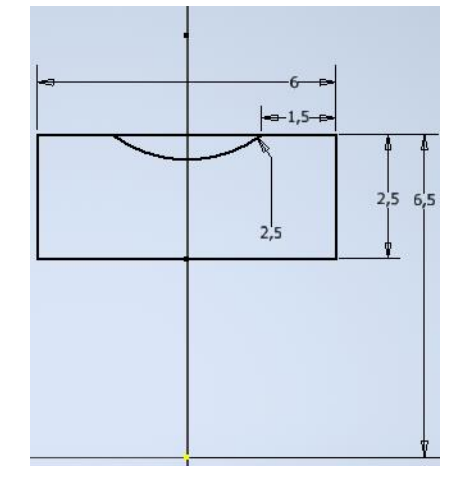

3. Nach Verlassen der Skizze soll das Profil um die (in diesem Fall) z-Achse rotiert werden.

Diese muss dafür erst sichtbar gemacht werden. Das geschieht links im Modellbaum.

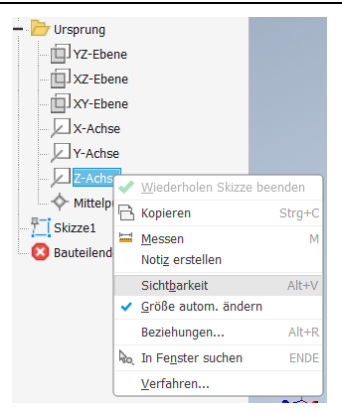

4. Abschließend wird das Profil mit Drehung um die z-Achse rotiert. Achte darauf, dass du als Profil nur den Teil mit der Aussparung wählst.

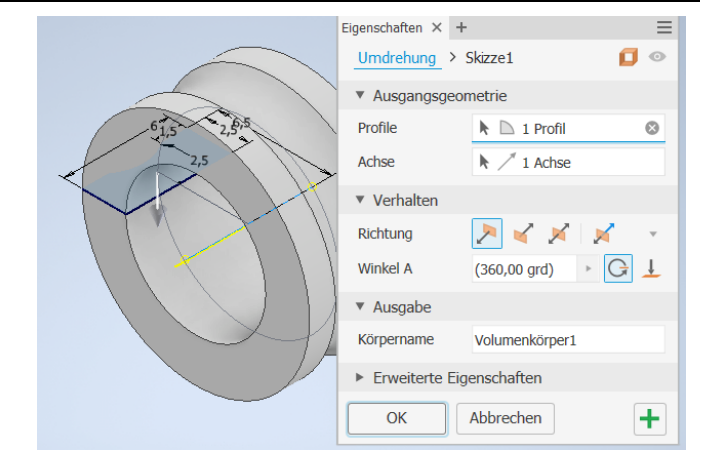

#### $7.3.$ Außenring

Analog zum Innenring wird auch der Außenring konstruiert. Die Maße sind in der Skizzenansicht zu sehen.

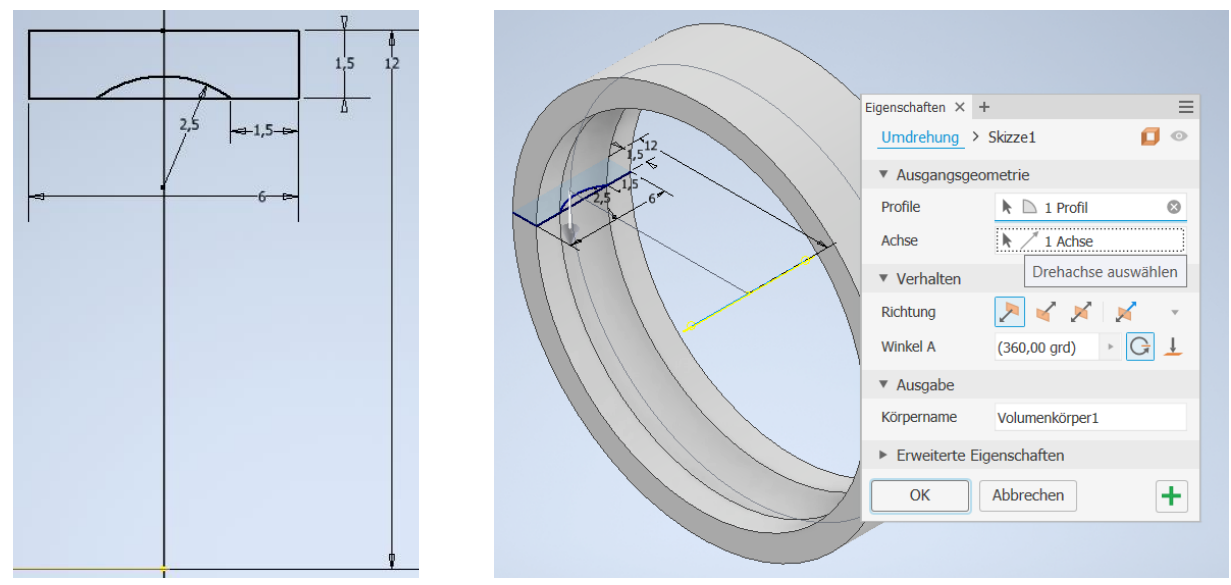

#### $7.4.$ **Bauteil: Dichtung**

1. Erstelle in einer 2D-Skizze zwei Kreise, die ihre Mittelpunkte im Ursprung haben. Nutze, wenn nötig das Koinzident-Werkzeug.

Die Maße sind 10,5 mm und 6,5 mm.

2. Nach Verlassen der Skizze erzeugt eine Extrusion um 0.2 mm eine Schreibe.

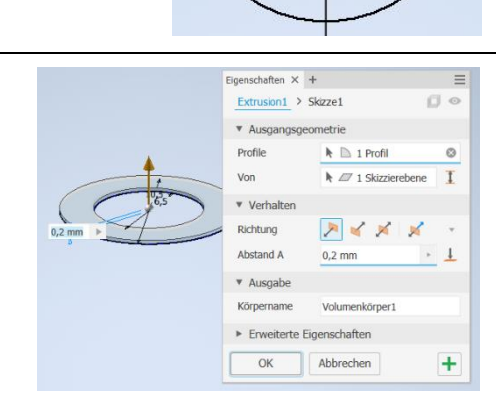

 $10$ 

#### 7.5. Zusammenfügen in einer Baugruppe

Die einzelnen Bauteile werden jetzt in einer Baugruppe bezüglich ihrer Lage zueinander in Beziehung gesetzt. Dabei arbeitet man ähnlich wie beim Erstellen von Bauteilen mit Abhängigkeiten. Diese sind mit Bedacht und sparsam zu wählen. Die Baugruppe referenziert nur auf die Bauteildateien. Daher ist es wichtig, dass alle Bauteildateien und die Baugruppendatei in einem festen Ordner liegen.

Datei

Platzieren

ng Abhängig machen

Komponente  $\blacktriangleright$ 

Zusamme

Erstel

 $\overline{\mathbf{B}}$ 

第 萬 國

[3]

 $0<sup>1</sup>$ 

 $\Box \cdot \Box \Box$ 

Baugruppe

Zeichnung ▶

a.

- 1. Erstelle eine neue Baugruppe
- 2. Mit Platzieren werden die einzelnen Bauteile eingefügt.

Wähle in dem Öffnen-Dialog zunächst das Bauteil Innenring aus.

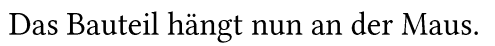

Das erste zu platzierende Bauteil wird Am Ursprung fixiert platziert, um ein festes Bezugsobjekt für die anderen Bauteile zu haben.

Mit einem weiteren Rechtsklick und OK beendet man die Positionierung.

3. Nun wird der Außenring nach Auswahl mit einem einfachen Klick eingefügt.

Der Außenring muss allerdings durch Abhängigkeiten noch an die passende Stelle gebracht werden.

Dazu wird Werkzeug Abhängig machen verwendet, und im sich öffnenden Menü der Typ Passend gewählt.

Als erste Abhängigkeit legt man die beiden Achsen der Ringe übereinander.

Dazu wählt man jeweils die Innenflächen der Ringe aus - die Achsen werden sichtbar und übereinandergelegt.

Bestätige mit Anwenden.

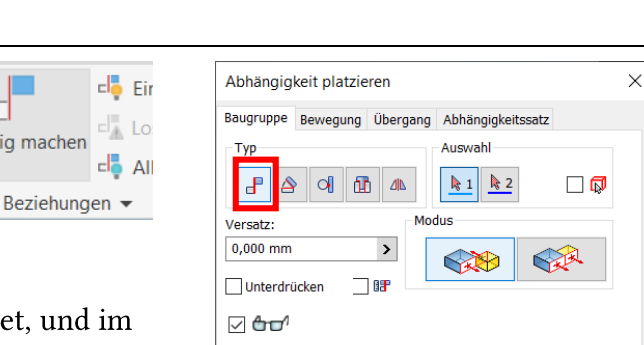

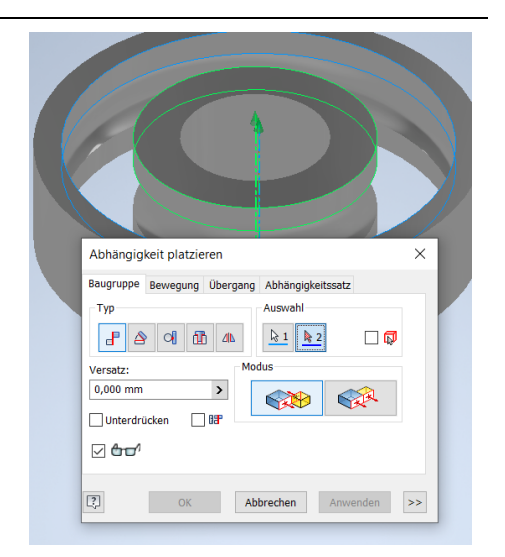

Abbrechen Anwenden >>

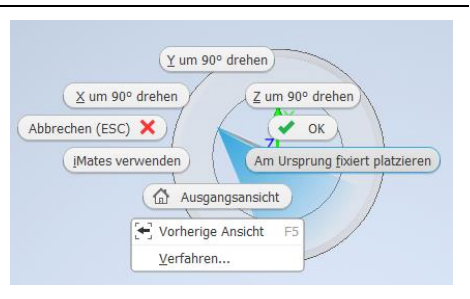

 $n$ in:  $\overline{\phantom{a}}$  Kus

Der Außenring lässt sich noch entlang der Rotationsachse verschoben werden.

Um auch diese Richtung festzulegen wird wieder die Passend Abhängigkeit genutzt. Diesmal werden allerdings die seitlichen Ringflächen in eine Ebene gesetzt.

Dazu werden beide Flächen markiert. Teilweise muss noch manuell die Option fluchtend gewählt werden, damit sich die Ringe nicht gegenüberstehen.

4. Positionierung einer Kugel

Mit der Tangential Abhängigkeit kann eine Kugel in die Innenfläche des Außenrings gelegt werden.

Man wählt zuerst die Kugelfläche und anschließend die runde Innenfläche des Außenrings.

Springt die Kugel nicht an die gewünschte Position kann mit zwischen Innerhalb/Außerhalb die gewünschte Position erreicht werden.

5. Vervielfältigung der Kugel

Vervielfältigung geschieht mit dem Muster Werkzeug analog zum Lego-Stein in Kap. 5.1 nur hier als kreisförmige Anordnung.

Nach Auswahl des Objektes das vervielfältigt werden soll, wird noch die Achse, um die Drehachse ausgewählt.

Das Kugellager hat acht Kugeln, die gleichmäßig (im Abstand von 45°) im Lager verteilt sind.

6. Positionierung der Dichtung

Der Dichtungsring wird analog zu Außen- und Innenring mit gleicher Achse und fluchtenden Flächen in Beziehung zum restlichen Kugellager gesetzt.

7. Wenn was schiefgeht

Die Abhängigkeiten lassen sich links in der Baumansicht der Baugruppe alle einzeln einsehen.

Durch Doppelklick kann man sie noch einmal bearbeiten, oder mit Rechtsklick löschen.

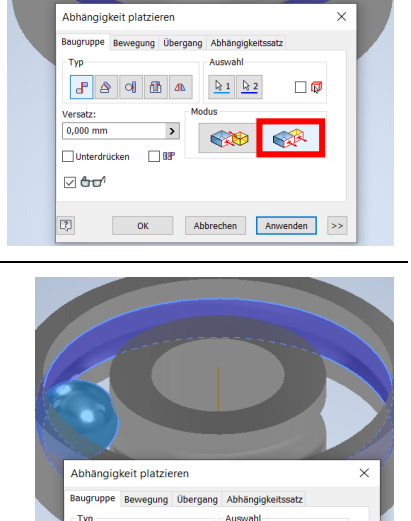

 $\begin{array}{|c|c|c|c|}\hline \textbf{$\downarrow$} & \textbf{$\downarrow$} & \textbf{$\downarrow$} \\ \hline \end{array}$ 

₽

OK Abbrechen Anwenden >>

 $F$  $\boxed{\mathbf{d}}$ 

Unterdrük  $\triangledown$  and  $\overline{\mathbb{C}^2_\nu}$ 

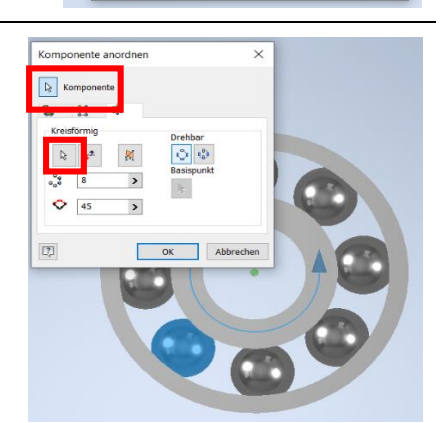

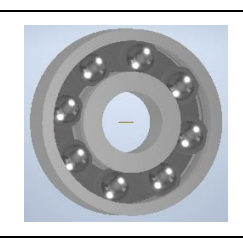

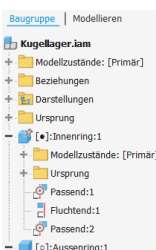

### 8. Tipps

#### 8.1. Elemente vervielfältigen: Muster

Um mehrere gleiche Elemente regelmäßig anzuordnen, gibt es die Muster-Werkzeuge.

- Rechteckig: Elemente werden in  $\bullet$ gerade Linie entweder in eine oder ind zwei Richtungen angeordnet (siehe Kap. 5.1).
- Rund: Elemente werden um eine gewählte  $\bullet$ Achse angeordnet.
- Skizzenbasiert  $\bullet$
- Spiegeln: Elemente werden an einer definierten Ebene gespiegelt.

#### **Konstruktions-Ebene** 8.2.

Skizzen können nur auf Ebenen erstellt werden. Manchmal gibt es die benötigte Ebene aber gar nicht. Dann kann ausgehend von einer bestehenden Ebene (z.B. Koordinatenebene) eine neue Hilfsebene erzeugt werden. Diese kann dann als Skizzierebene gewählt werden:

- Menü Ebene  $\bullet$
- Methode auswählen, z.B. Versatz von  $\bullet$ Ebene (d.h. parallel zu einer bestehenden Ebene).
- Ursprungsebene wählen (z.B. Koordinaten- $\bullet$ ebene).
- Versatz angeben und bestätigen

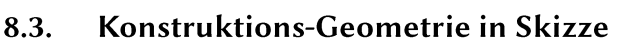

Zusätzlich zu Geometrien (Linien, Kreise, Punkte, etc.), die Teil einer Skizze sind, lassen sich auch Geometrien, die nur eine Hilfsfunktion haben erstellen. Diese werden gestrichelt dargestellt. Man kann sie beispielsweise für Folgendes einsetzen:

- Festlegung des Mittelpunkts einer Bohrung  $\bullet$
- Als Mittellinie, die als Rotationsachse dient  $\bullet$
- $\bullet$ Symmetrieachse

Im 2D-Skizzen-Modus kann man die Skizzen-Werkzeuge auf Konstruktionsmodus umschalten: unter Format - Konstruktion.

Die nun gezeichneten Elemente erscheinen gestrichelt und sind somit Konstruktions-Geometrien.

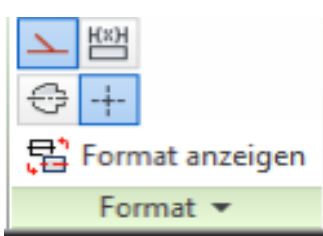

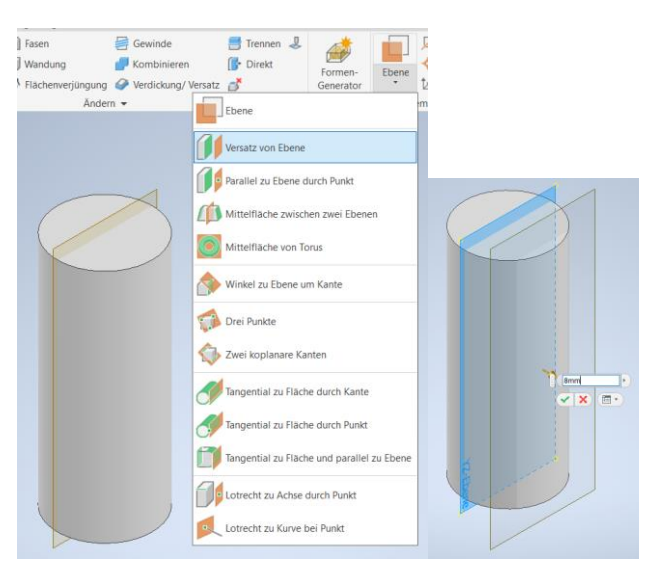

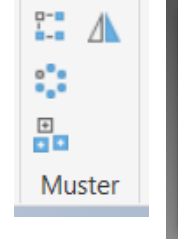

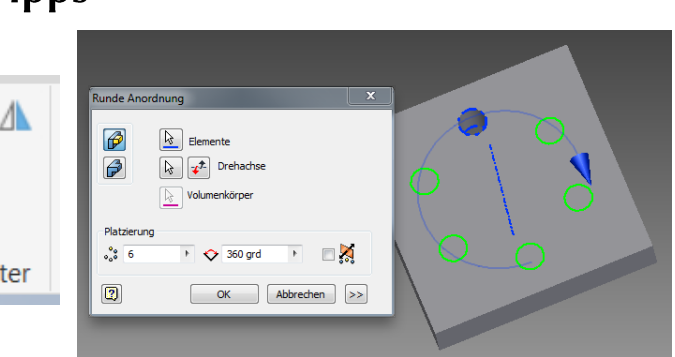

2 Beispiel für eine runde Anordnung.

#### Ich möchte bereits konstruierte Elemente noch einmal verändern 8.4.

Generell lassen sich alle Konstruktionsschritte in Inventor im Nachhinein noch verändern.

Die Konstruktionsschritte finden sich links. Hier ist als Beispiel der Körper aus Kapitel 1 dargestellt.

Man erkennt, dass sich dieser Körper aus zwei Extrusionen zusammensetzt.

Die einzelnen Elemente lassen sich aufklappen, so kann man erkennen, dass die beiden Extrusionen jeweils auf Skizzen basieren.

Auf jedes Element kann man Doppelklicken und

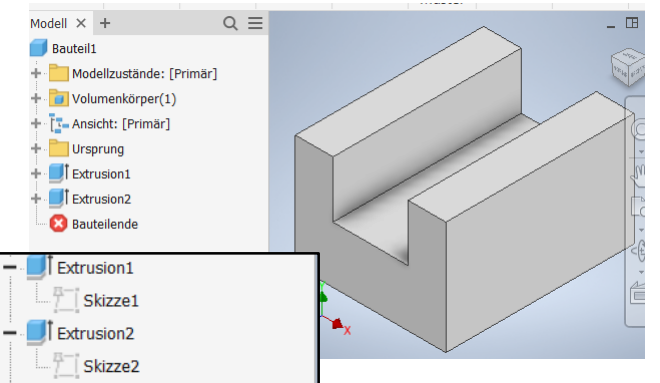

Vorgabe

Nennwert

40,000000

50,000000

30,000000

 $0.000000$ 

20,000000

0.000000

Wumerischen Parameter hinzufügen  $|\bullet|$  Aktualisieren Nicht verwendete bereinigen  $\int_x^x$  Aus XML importieren Toleranz zurücksetzen

- 6

Toleranz Modelwert

><Vorga 40,000000

<Vorga 50,00000

<Vorga 30,000000

><Vorga 30,000000<br>><Vorga 0,000000<br>><Vorga 20,000000<br>><Vorga 15,000000

Schlüss **JEXE** Komment

 $f_{\tilde{z}}$  Nach XML exportieren  $\begin{array}{|c|c|c|c|c|}\hline \textbf{+} & \textbf{0} & \textbf{--} \\\hline \end{array}$  Fertig

 $\prec$  Wenige

 $\rightarrow$ 

gelangt damit in die gleiche Umgebung, wie zur Erstellung. So kann man Extrusionen in der Höhe noch einmal bearbeiten, oder eine Skizze noch einmal anpassen.

Vorsicht:

Wenn man ganze Elemente löscht, auf die noch spätere Elemente aufbauen kann das zu ungewünschten Folgen führen.

#### 8.5. Variablen-Speicher/Parameter

Alle Maße und anderen Parameter eines Bauteils führt Inventor automatisch an einer zentralen Stelle zusammen.

**Q** Generisch

Skizze1

Skizze1

Extrusion1

Extrusion1  $grd$ 

Skizze2<br>Extrusion2

Extrusion<sub>2</sub> grd

Verknünfen

Einbezogen vo Einheit/Typ Gleichung

 $\sqrt{m}$ 

 $50 \text{ mm}$ 

 $30 \text{ mm}$ 

 $\frac{1}{20}$  r

Sofort aktual

 $0.00$  ard

 $\frac{20 \text{ mm}}{15 \text{ mm}}$ <br>0,00 grd

Parameterna

 $\frac{d3}{d4}$ 

 $\boxed{2}$ 

$$
\boxed{\blacksquare} \boxdot \cdot \textcolor{blue}{\triangleright} \textcolor{blue}{\blacksquare} \Leftrightarrow \cdot \textcolor{blue}{\Leftrightarrow} \cdot \textcolor{blue}{\bigwedge} \textcolor{blue}{\spadesuit} \cdot \textcolor{blue}{\blacksquare}
$$

Das Parameter-Fenster lässt sich über die Kopfzeile ganz oben öffnen.

Rechts sieht man für den Körper aus Kap. 2, das Inventor die Parameter einfach durchnummeriert hat.

Möchte man gewisse Parameter mehrmals verwenden ist es praktisch, ihnen gleich beim Erstellen einen Namen zu geben. Dann kann später statt eines bestimmten Maßes einfach dieser Name in das entsprechende Feld eingetragen werden.

Es lassen sich auch Berechnungen mit bereits vergebenen Parametern durchführen.

Wenn nun nachträglich etwas verändern

werden soll, kann man im Parameter-Fenster einfach den entsprechenden Parameter verändern und alle Objekte, die diesen Parameter verwenden, ändern sich direkt mit.

Auch über einzelne Bauteile hinweg, kann es sinnvoll sein Parameter zu verwenden. Oft sollen die Bauteile zueinander passen und brauchen daher an bestimmten Stellen gleich Maße.

Um Parameter aus anderen Bauteilen zu verwenden, muss im Parameter-Fenster Verknüpfen ausgewählt werden. Dann kann man vom entsprechenden Bauteil aus die zu verwenden Parameter an-

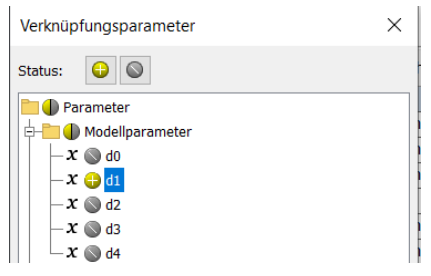

wählen. Meistens öffnet sich dabei ein Nachfragefenster, was man einfach mit OK bestätigt.

### Lange;Greiner

#### 8.6. Erhebungswerkzeug: 3D-Körper aus Querschnittsflächen

Manche Körper lassen sich gut erstellen, indem man zwei oder mehr Skizzen erstellt und diese von Inventor zu einem 3D-Körper verbinden lässt.

Beispiel Rechts.

Dazu dient das Erhebungswerkzeug.

Erhebung-Werkzeug auswählen.

Skizzen auf zwei Ebenen (siehe Konstruktionsebene Kap. 8.2) erstellen.

Die beiden erstellten Skizzen als Schnitte auswählen und Inventor zeigt einem direkt den 3D-Körper an.

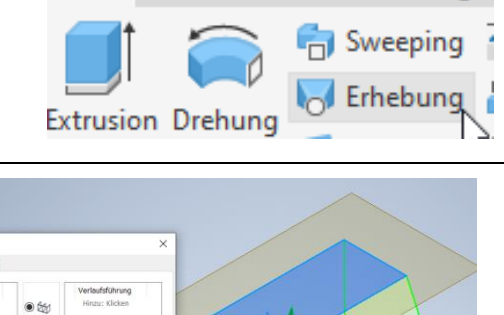

Mit Anmerkung v

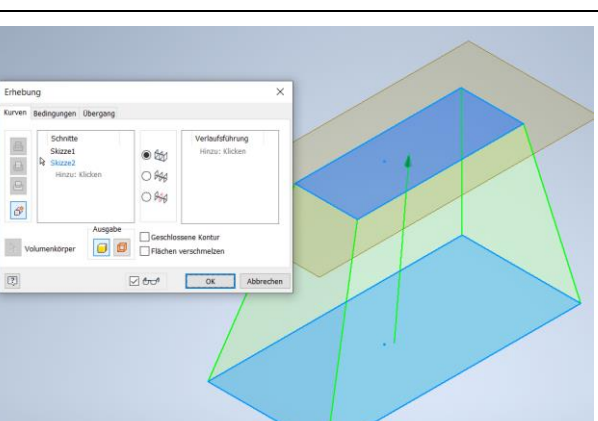

Skizze

lodell

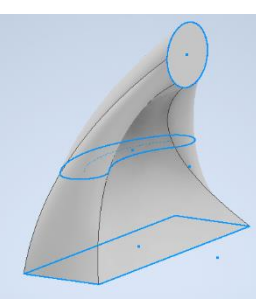

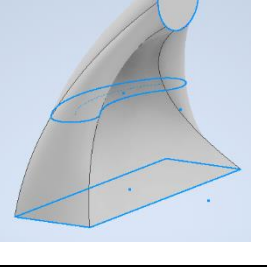

### Lange;Greiner

#### Wandungswerkzeug: Nur Wände eines 3D-Körpers belassen 8.7.

Falls man von einem 3D-Körper nur die Wände haben möchte kann es dennoch sinnvoll sein, ihn zuerst als massiven Körper zu konstruieren und Inventor alles bis auf die Wände entfernen zu lassen.

Als Beispielkörper wird das Resultat aus Kap. 8.6 verwendet.

Anschließend wird das Wandungs-Werkzeug gewählt.

Zunächst wird der Volumenkörper im Modellbaum ausgewählt.

Im Dialog, der sich nun öffnet kann die Wandstärke und Flächen die komplett entfernt werden sollen ausgewählt werden.

OK und fertig!

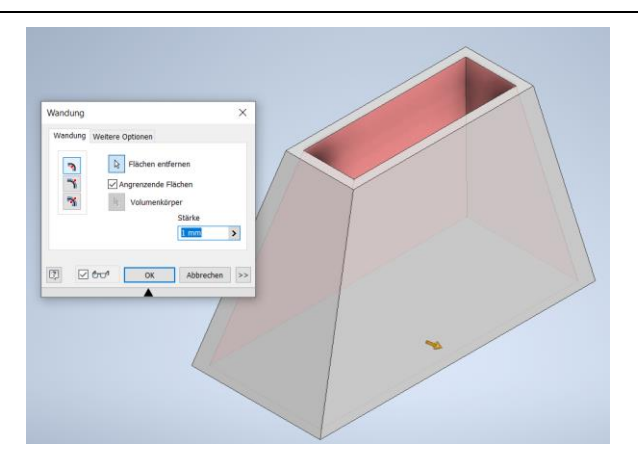

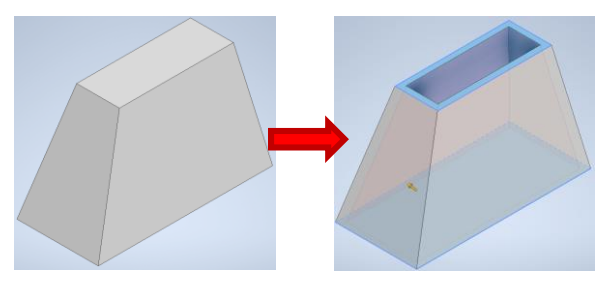

÷,

Wandung

Wandung

Fase

N

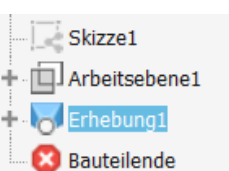

Bohrung Rundung

### 9. Troubleshooting

#### 9.1. Geometrie Projizieren: Wenn bereits konstruierte Dinge unsichtbar sind

### Beispiel: Bohrung durch den Quader, die zentral im Zylinder liegt.

Einen Körper dieser Form solltest du durch die vorigen Kapitel konstruieren können.

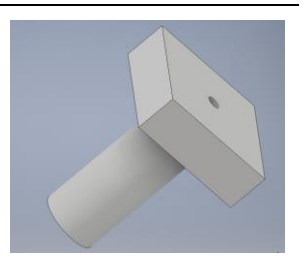

Startet man auf der Unterseite des Körpers eine Skizze für die Bohrung, so ist weder der Kreis, noch sein Mittelpunkt sichtbar.

Das liegt daran, dass die Skizze in einer anderen Ebene des Körpers liegt.

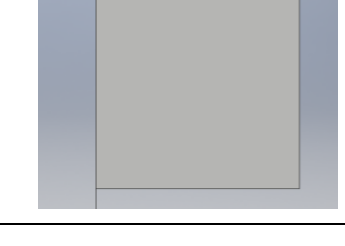

### Geometrie projizieren: verschwundene Dinge wieder sichtbar machen.

Überstreicht man die Fläche, erscheint der Kreis in Weiß.

Mit einem Doppelklick darauf wird der Kreis als Konstruktionslinie (gestrichelt) in die Skizze übernommen.

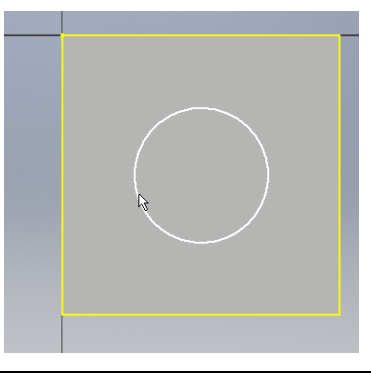

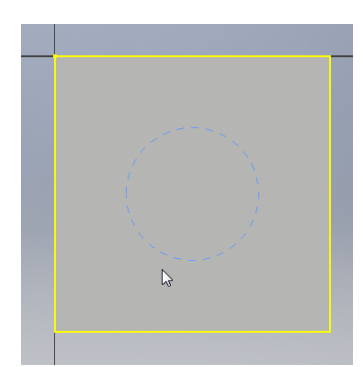

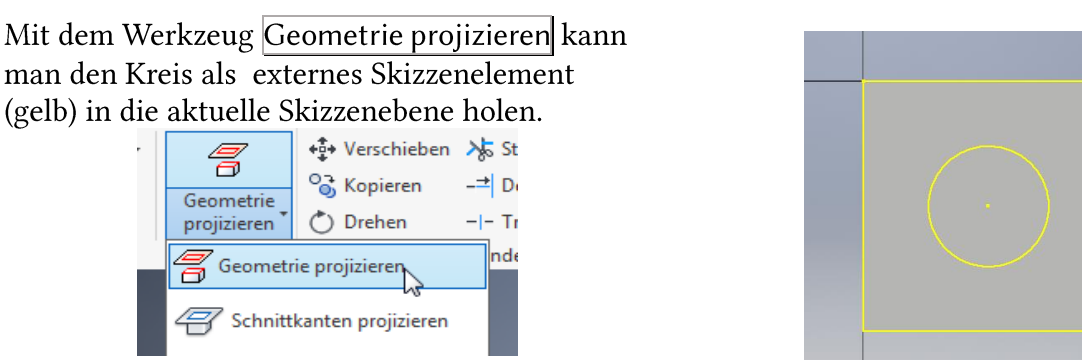

Für die Bohrung wird nur der Mittelpunkt gebraucht, daher kann die Skizze an der Stelle ohne weitere Elemente beendet werden und der Mittelpunkt als Ausgangspunkt für die Bohrung ausgewählt werden.

#### Hilfe, welche Abhängigkeiten habe ich bereits vergeben?  $9.2.$

- Bereits vergebene Abhängigkeiten eines Skizzenteils können unter Abhängig Machen - Anzeigen von Abhängigkeiten sichtbar gemacht werden, wenn man anschließend Bemaßung das Skizzenelement auswählt.
- Die Abhängigkeiten lassen sich durch Mausklick auswählen und auch wieder löschen.  $\bullet$
- Am unteren Bildschirmrand können alle Ab- $\bullet$ hängigkeiten auf einmal ein - oder ausgeblendet werden.

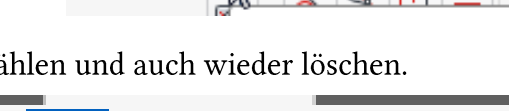

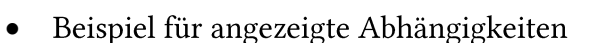

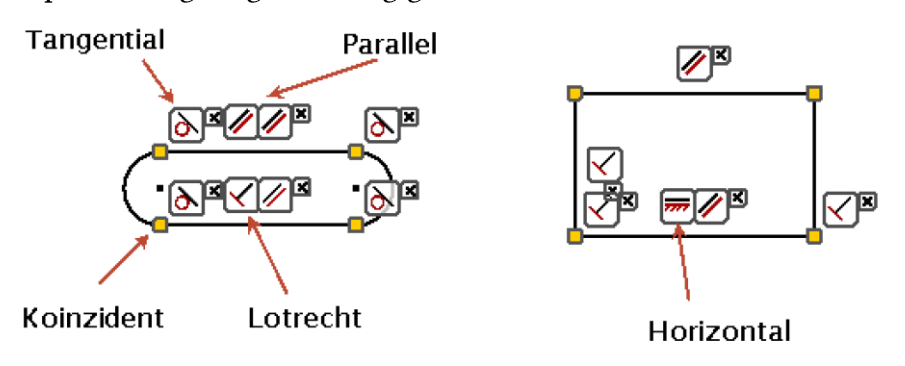

#### Hilfe, ich kann meine Skizze gar nicht sehen, mein Bauteil ist im Weg 9.3.

Es kann vorkommen, dass du eine Skizze erstellst, die hinter deinem Bauteil liegt, sodass dein Bauteil Skizzenelemente verdeckt.

Im Reiter Ansicht kannst du verschiedene Optionen auswählen, wie dein Bauteil angezeigt werden soll. Hier würde sich der Modus Drahtkörper anbieten, da dann nur die Kanten angezeigt werden.

Hast du die Skizze fertig gestellt, ist es sinnvoll die Ansicht wieder auf realistisch zu setzen.

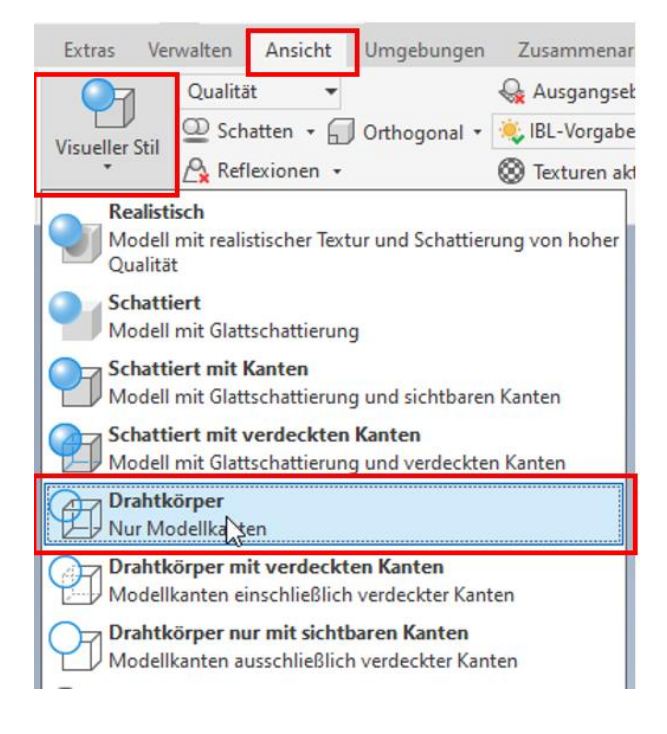

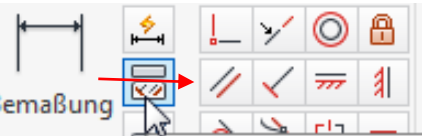

### Download & Installation von Autodesk Inventor Professional 10. 2023

### Voraussetzungen:

- Etwa 20 GB freien Speicherplatz
- Ein Foto/ Scan deines aktuell abgestempelten Schülerausweises  $\bullet$
- 1. Gehe auf die Seite https://www.autodesk.de/education/home und klicke auf Menü:

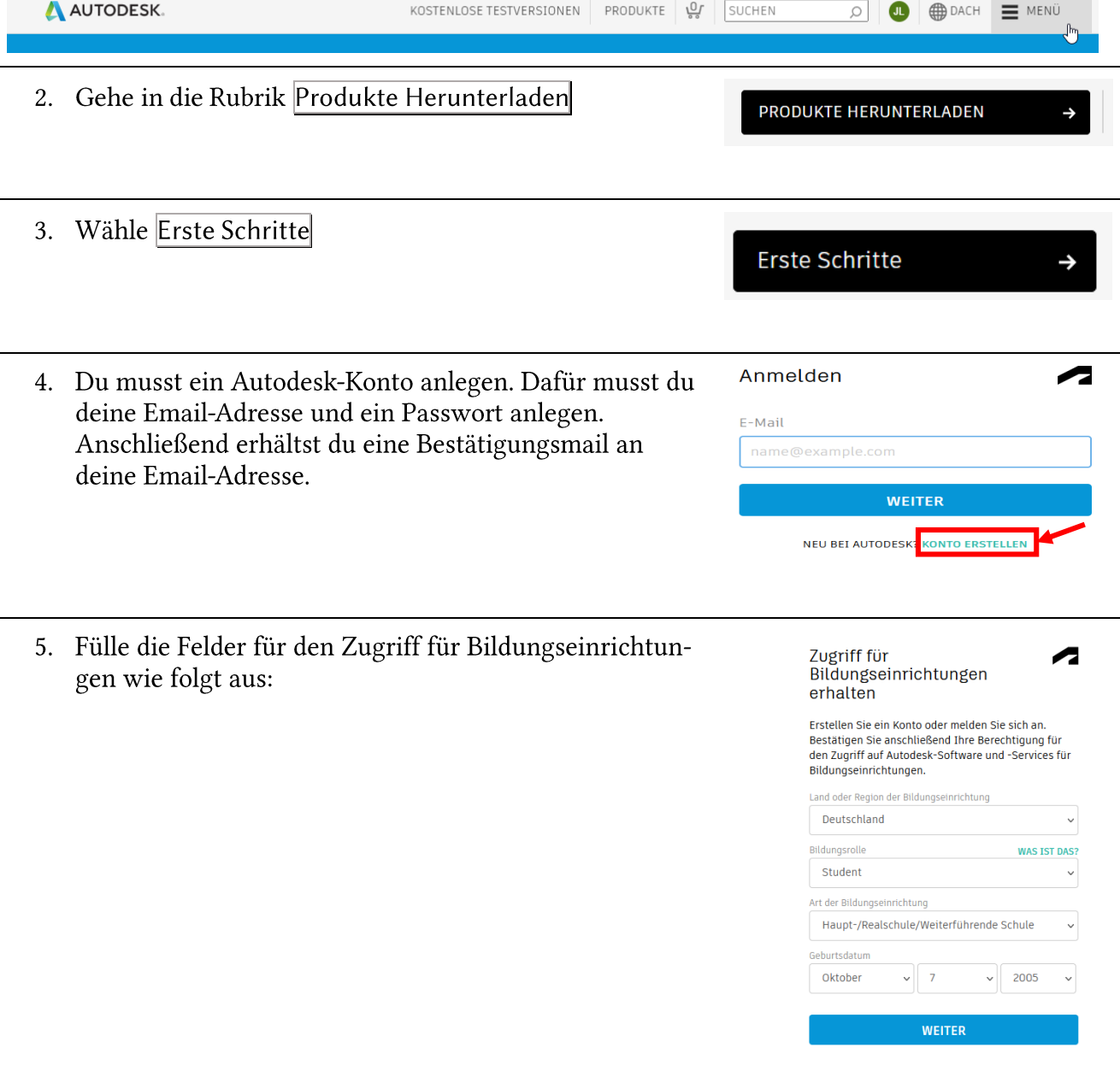

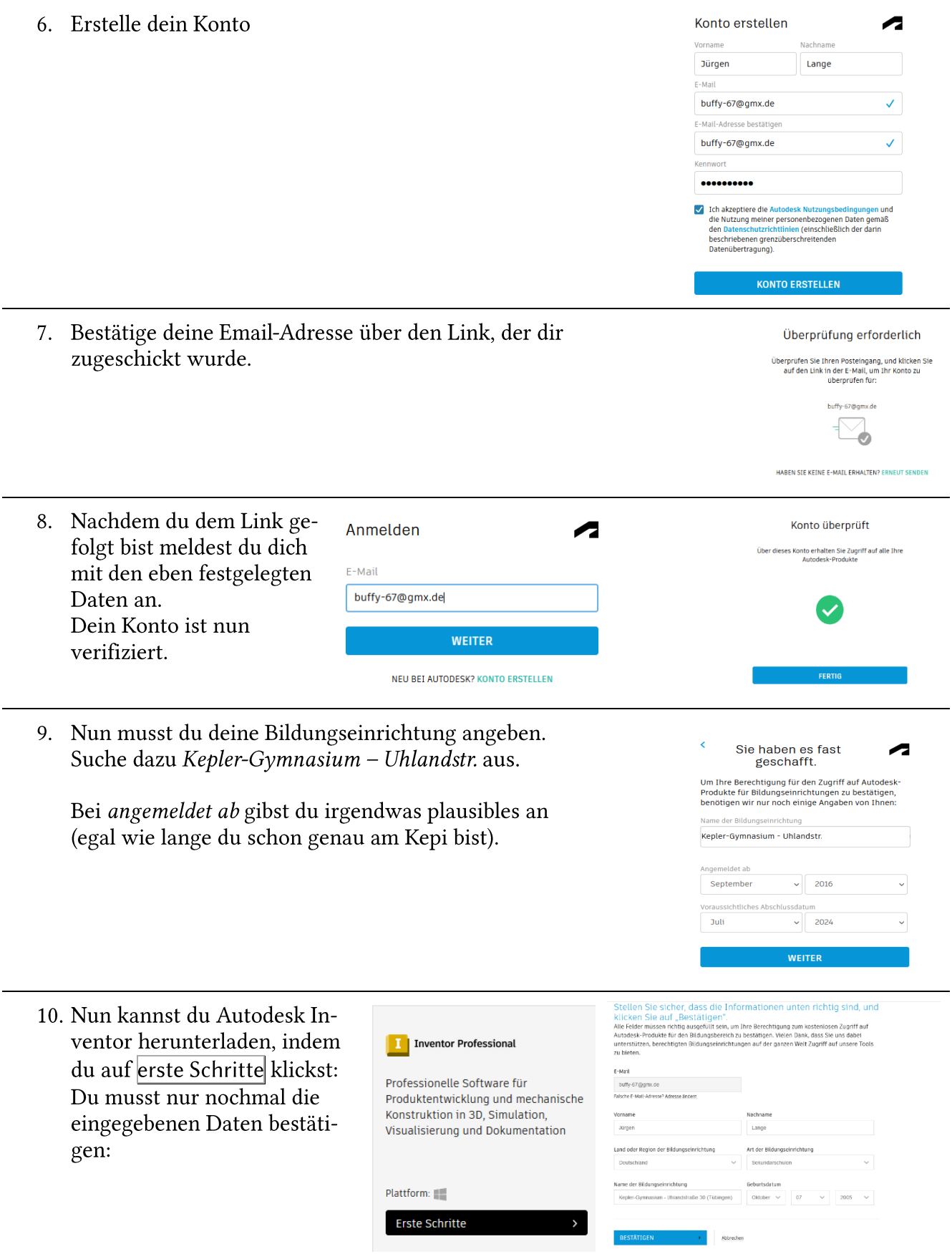

- 11. Du hast jetzt 14 Tage Zeit eine Bestätigung hochzuladen, dass du am Kepi Schüler: in bist. Dazu reicht ein Bild deines abgestempelten Schülerausweises (Vorder- und Rückseite).
- 12. Nun kannst du Autodesk Inventor herunterladen.

Lade die Version 2023 herunter. Das ist die Version, die wir in der Schule haben.

Wenn du eine aktuellere Version herunterlädst, lassen sich die die damit erstellten Dateien nicht mit einer älteren Version öffnen. Es besteht leider nicht die Möglichkeit wie bei Word die Datei in einem Format zu speichern, so dass es von der älteren Version geöffnet werden kann!

Weitere Unterlagen erforderlich

Bitte laden Sie die Kopie eines Belegs hoch, der von Ihrer Bildungseinrichtung ausgestellt<br>wurde (Einschreibebestätigung, Studierendenausweis, Mitarbeiterausweis o. Ä.) und aus<br>dem hervorgeht, dass Sie an einer <u>teilnahmeb</u>

Sie haben noch 14 Tage Zeit, um Ihre Dokumentation hochzuladen

#### Das Dokument muss Folgendes enthalten:

- 1. Ihren vollständigen bürgerlichen Namen (Jürgen Lange)<br>Anmerkung Der Marien michiemen (Jürgen Lange)<br>2. Den Namen der Bildungseinrichtung, bei der Sie eingeschrieben oder beschäftigt sind (Keplen Namen der Bildungseinri
- 
- Zu den bevorzugten Dokumenten zählen:
- 

• Studienbuch<br>• Bestätigungsschreiben der Schule<br>• Eine Kopie Ihres Studentenausweises (Foto-ID nicht erforderlich)

Unterstützte Dateitypen: JPEG, PDF, PNG, GIF

### Dateien hierher ziehen oder<br>Verzeichnisse durchsuchen

Verzeichnisse durchsuchen<br>MARERKUNG: Wenn das hochgeladene Dokument nur schwer lesbar ist, nicht Ihren<br>ANMERKUNG: Wenn das hochgeladene Dokument und sein dir Autodesk Account abweicht,<br>können Sie den Bestätigungsprozess ni